# **ПАБ-1**

ИЗМЕРИТЕЛЬ ПЛОТНОСТИ АСФАЛЬТОБЕТОНА

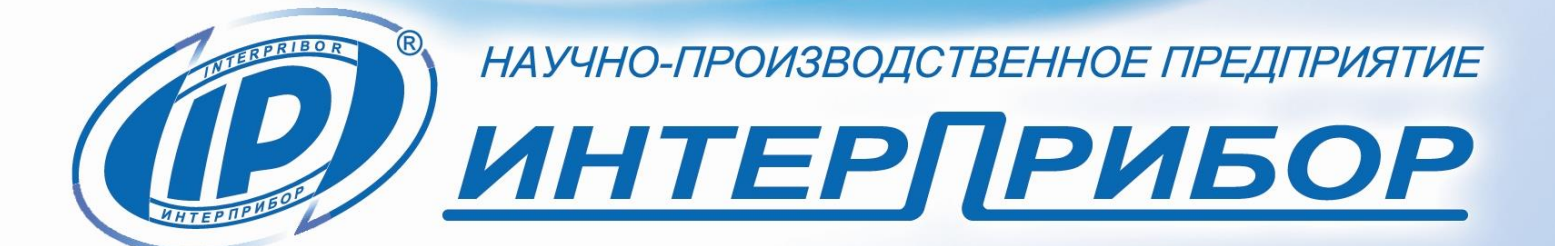

# **СОДЕРЖАНИЕ**

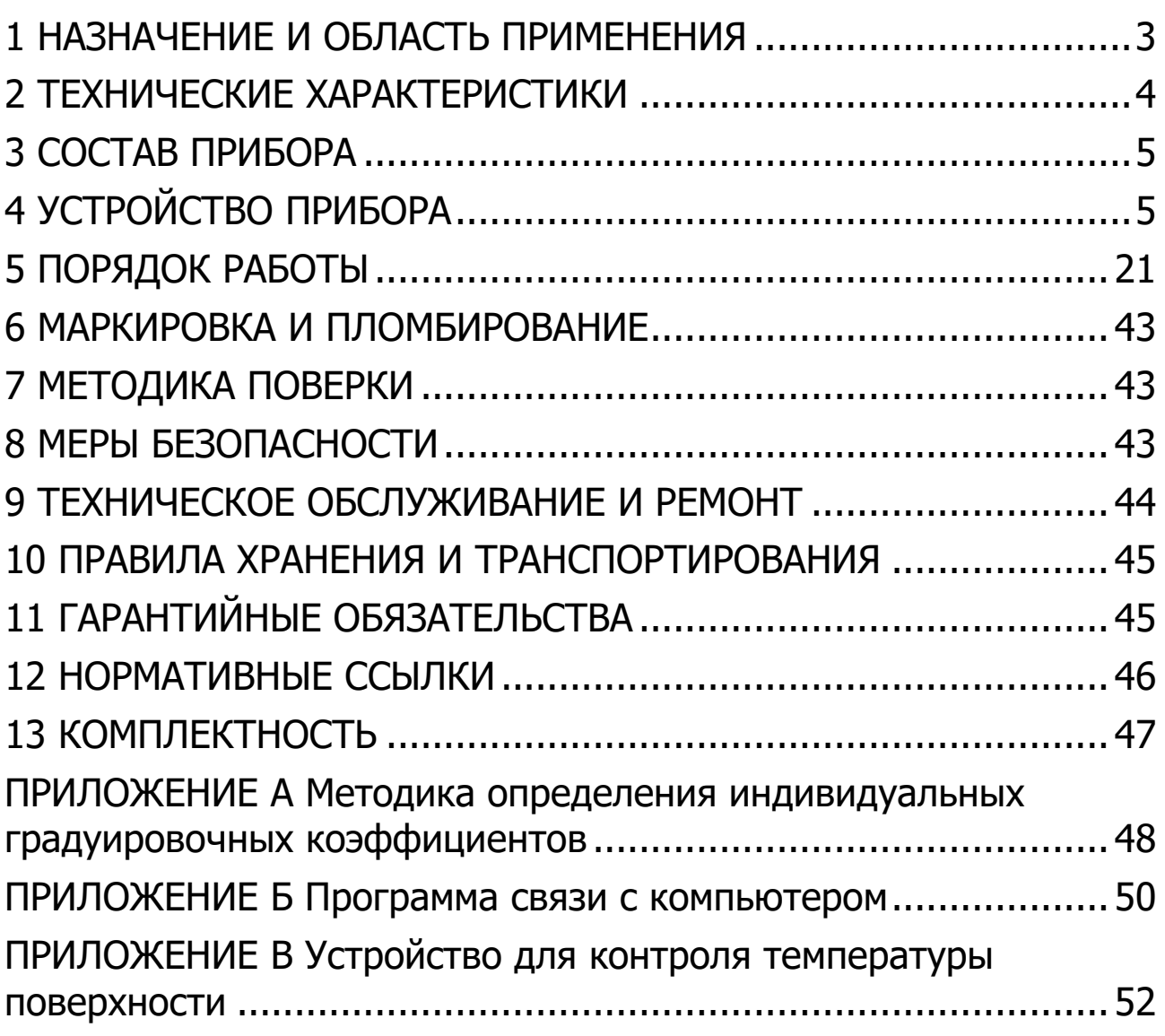

Руководство по эксплуатации (далее – РЭ) содержит сведения о принципе действия, конструкции и технических характеристиках прибора, а также описание методов измерения, поверки и оценки измеряемых величин, и другие сведения, необходимые для правильной эксплуатации и технического обслуживания измерителя плотности асфальтобетона ПАБ-1 исполнения ПАБ-1-1 с дополнительной функцией определения географических координат места измерения GPS и GLONASS.

При работе с прибором не требуется специального контроля безопасности, как при радиационном методе измерения плотности.

<span id="page-2-0"></span>Эксплуатация прибора допускается только после тщательного изучения настоящего РЭ.

## **1 НАЗНАЧЕНИЕ И ОБЛАСТЬ ПРИМЕНЕНИЯ**

1.1 Измеритель плотности асфальтобетона ПАБ-1 TFT предназначен для оперативного неразрушающего измерения плотности и контроля однородности асфальтобетонных покрытий в диапазоне толщин от 10 до 100 мм.

1.2 Основными пользователями прибора являются дорожно-строительные предприятия, службы эксплуатации дорог, контролирующие организации и представители заказчика, научно-исследовательские и дорожно-испытательные лаборатории.

1.3 Для обеспечения метрологических характеристик прибора требуется его градуировка по плотности на конкретной асфальтобетонной смеси, проводимая в соответствии с Приложением Б настоящего руководства. При изменении состава или массовых долей компонентов асфальтобетонной смеси необходима повторная градуировка, выполняемая пользователем.

1.4 Предусмотрена возможность оперативной калибровки одним из трех методов, приведенных в п. 5.4.

1.5 Прибор поставляется с базовой градуировочной зависимостью, при работе с которой (без градуировки) пользователь может:

- оценить степень (коэффициент) уплотнения покрытия участка дороги, на котором использовалась асфальтобетонная смесь одного состава;

- оперативно выявлять недоуплотненные участки дорожного покрытия;

- контролировать критические зоны (стыки, кромки…);

- объективно выбирать места взятия вырубок для приёмосдаточного контроля дороги.

1.6 Предусмотрена коррекция результатов измерений плотности в зависимости от температуры и влажности покрытия.

1.7 Рабочие условия эксплуатации:

- температура окружающего воздуха от минус 10 °C до плюс 50 °C;

- относительная влажность воздуха до 95 % при температуре плюс 35 °C;

- атмосферное давление от 84 до 106,7 кПа.

<span id="page-3-0"></span>1.8 Прибор соответствует обыкновенному исполнению изделий третьего порядка по ГОСТ Р 52931.

## **2 ТЕХНИЧЕСКИЕ ХАРАКТЕРИСТИКИ**

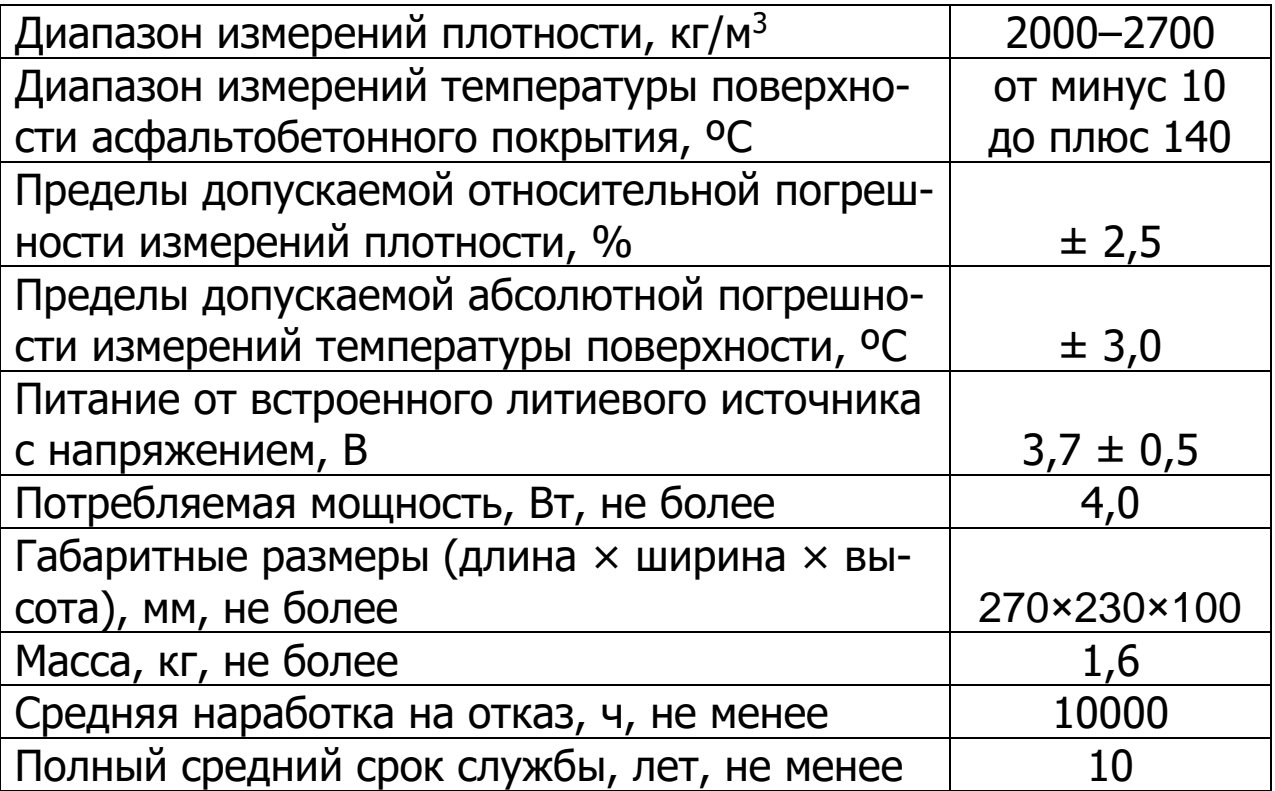

# **3 СОСТАВ ПРИБОРА**

<span id="page-4-0"></span>Прибор содержит в своем составе:

- электронный блок с клавиатурой и цветным TFT-дисплеем;

- датчик плотности асфальтобетона;

- ИК-пирометр для измерения температуры объекта;

<span id="page-4-1"></span>- ГЛОНАСС/GPS-приемник для определения географических координат.

# **4 УСТРОЙСТВО ПРИБОРА**

## **4.1 Принцип работы**

Принцип действия прибора базируется на установленной корреляционной зависимости плотности асфальтобетона от его диэлектрической проницаемости. Датчик специальной конструкции выдаёт электрический сигнал, амплитуда которого пропорциональна диэлектрической проницаемости контролируемого асфальтобетонного покрытия.

Преобразование сигнала датчика в значение плотности производится по формуле:

$$
\rho_0 = a_2 \cdot \Delta U^2 + a_1 \cdot \Delta U^2 + a_0, \qquad (1)
$$

где  $a_0$ ,  $a_1$ ,  $a_2$  – коэффициенты преобразования плотности (далее градуировочные коэффициенты);

$$
\Delta U = U - U_0 \,, \tag{2}
$$

где U – амплитуда сигнала датчика плотности при контроле дороги, В;

U<sup>0</sup> – амплитуда сигнала датчика плотности на воздухе, В.

На точность измерений оказывают влияние следующие факторы:

- толщина асфальтобетонного покрытия;

- температура покрытия;

- наличие в асфальтобетонном покрытии поверхностной и структурной влаги;

- геометрия и неоднородность поверхности.

Влияние толщины контролируемого покрытия учитывается введением ее значения в память прибора (клавишами  $\bigcirc$ ,  $\bigcirc$ ), **, ,** в режиме измерения).

Для автоматической компенсации влияния температуры асфальтобетонной смеси на точность измерения её плотности, прибор оснащен бесконтактным ИК-пирометром.

Компенсация наличия поверхностной и структурной влаги обеспечивается специальными алгоритмами обработки сигнала датчика плотности и калибровкой прибора на предприятии-изготовителе.

Для уменьшения влияния неоднородности асфальтобетонного покрытия и других факторов, увеличивающих разброс результатов измерений, в приборе предусмотрено формирование результата по 5 измерениям локального участка дороги (см. п. 5.4.2), а для выполнения измерений следует выбирать ровные, чистые и гладкие участки дороги.

Коэффициент уплотнения асфальтобетона вычисляется для каждого результата по формуле:

$$
K = \frac{\rho}{\rho_{max}},
$$
 (3)

где р – измеренное значение плотности, кг/м<sup>3</sup>;

 $\rho_{\text{max}}$  – максимальное значение плотности, кг/м<sup>3</sup>, (определяется экспериментально для тестируемого вида покрытия и записывается в память прибора, см. п. 5.2.2).

В приборе применены методы компенсации влияния влажности покрытия, однако, при наличии поверхностной влаги, ее необходимо удалять перед измерениями.

#### **4.2 Устройство прибора**

Конструктивно прибор (рис.1) состоит из электронного блока 1 и преобразователя 2, связанных между собой посредством кронштейна 3, и ручки 4. На лицевой панели электронного блока 1 расположена клавиатура 6 и цветной TFT-дисплей, в правой боковой части его корпуса установлен разъём 5 для связи с компьютером.

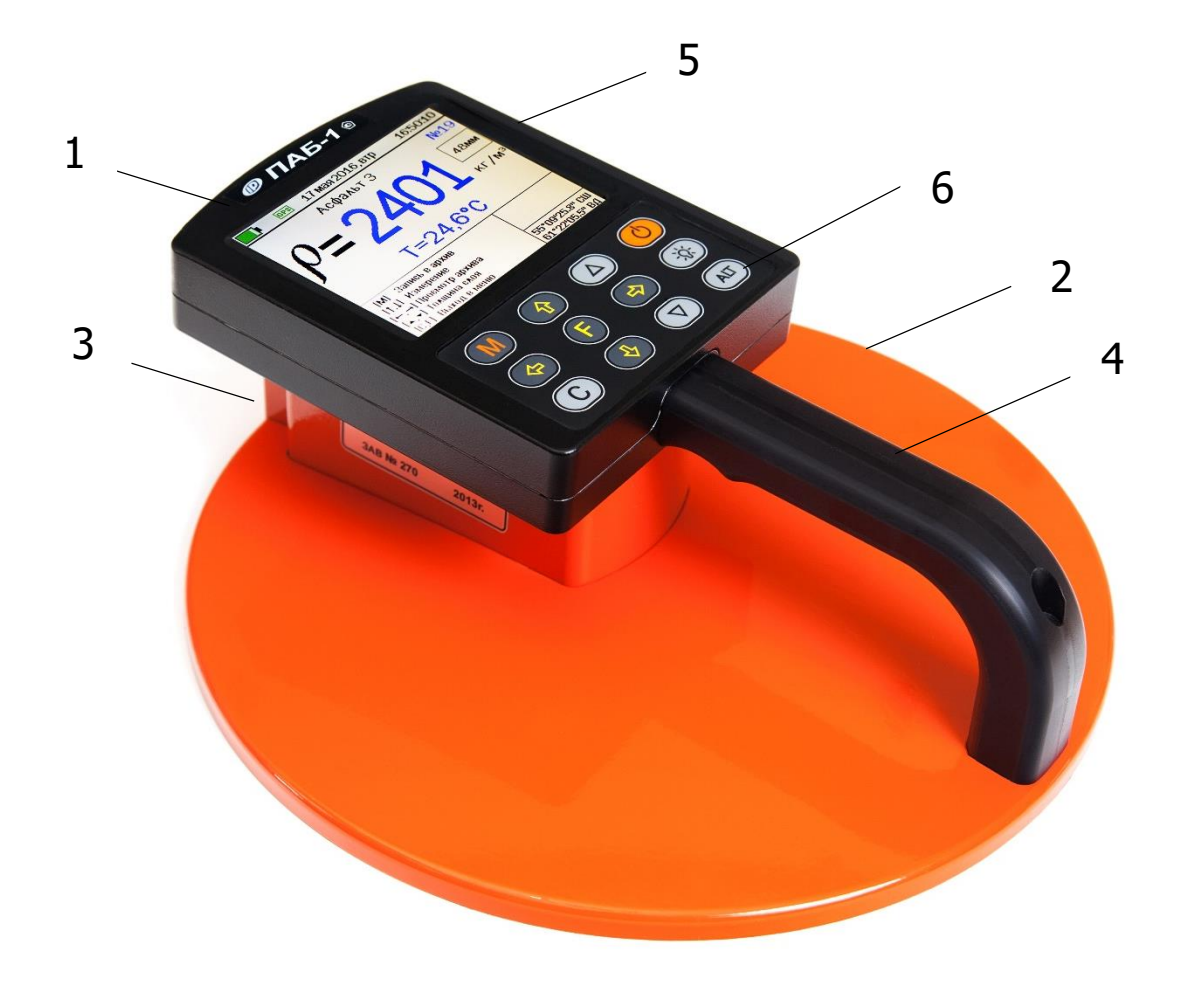

Рисунок 1 – Внешний вид прибора

В нижней части корпуса расположен датчик с измерительными электродами. Под корпусом электронного блока 1 в кронштейне 3 расположен ИК-пирометр, предназначенный для измерения температуры покрытия и компенсации температурных погрешностей, а также крышка 6 батарейного отсека с литиевым источником питания (извлечение и замена литиевой батареи потребителем не допускается).

# **4.3 Клавиатура**

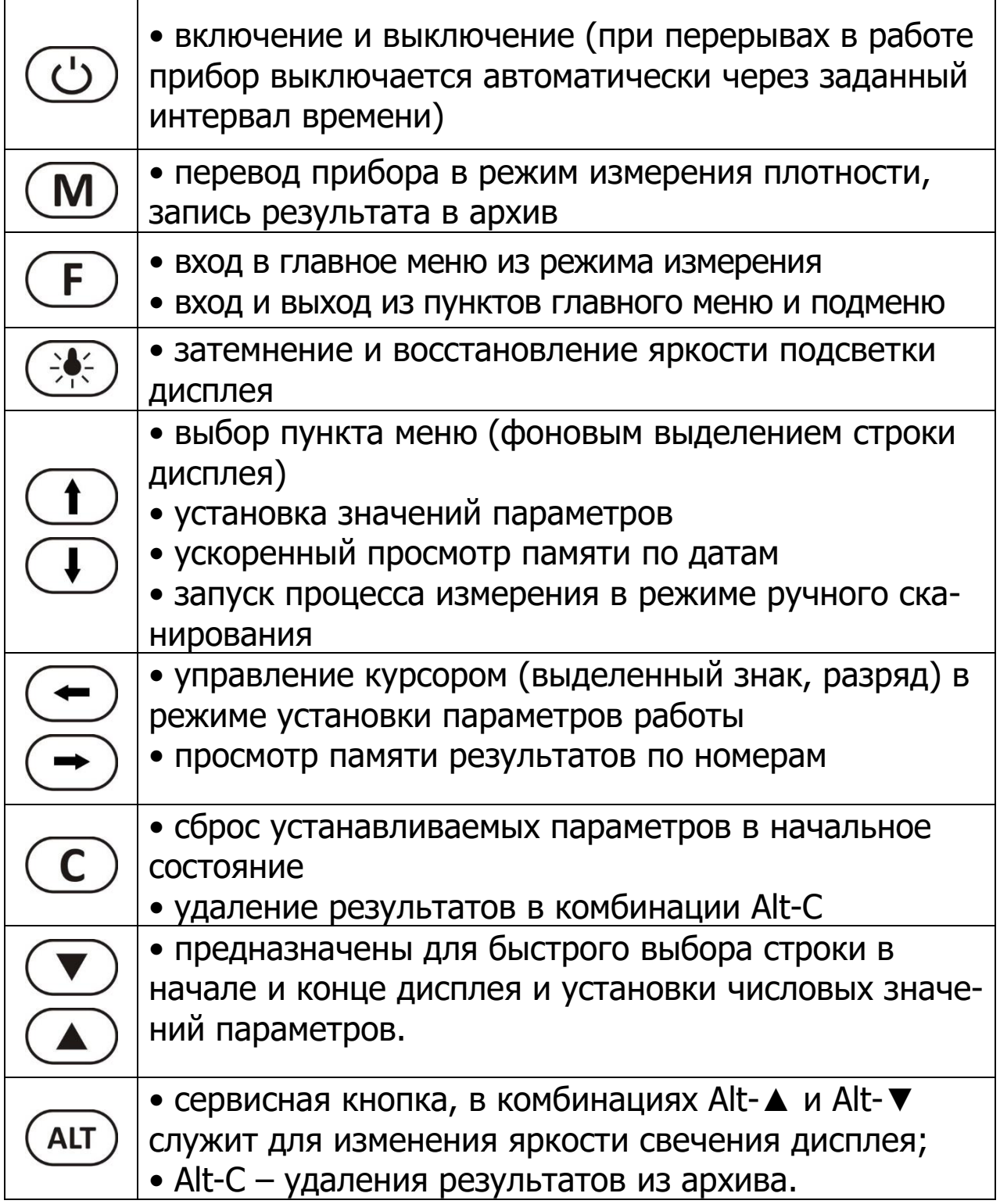

## **4.4 Структура меню прибора**

При включении прибора (кнопкой  $\circled{c}$ ) на дисплей кратковременно выводится информация о тестировании компонентов прибора, затем экран приветствия с названием прибора и информацией об уровне заряда батареи, затем главное меню с выделенным первым пунктом.

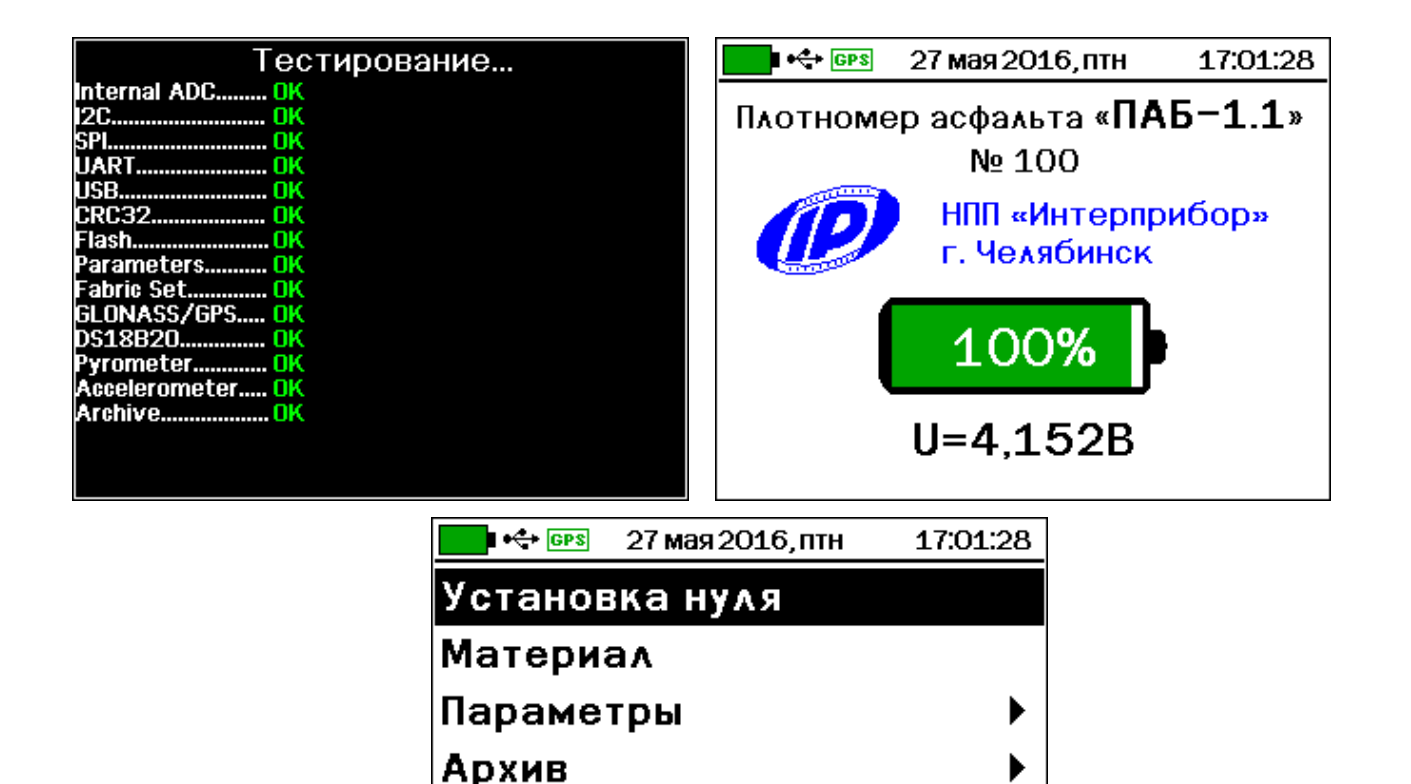

[F] 55°09'26.8" CW Вход в подменю  $[C]$ В главное меню 61°22'06.4" BA В верхней части дисплея выводится строка состояния, содержащая иконки уровня заряда встроенного аккумулятора, подключения к внешнему источнику питания или USB-порту компьютера, состояния ГЛОНАСС/GPS-приемника, а также текущую дату и время (при просмотре архивных данных – дату и время сохранения результата).

Режим измерений

Дополнительно

→,†,‡,▲,▼] Навигация

[M]

В нижней части дисплея имеется информация об использовании кнопок, облегчающая работу с прибором. Вход и выход из любого пункта меню осуществляется кнопкой  $\left(\mathbf{F}\right)$ .

*Установка нуля* - пункт главного меню, предназначенный для калибровки прибора перед проведением измерений (см. п. 5.3.2).

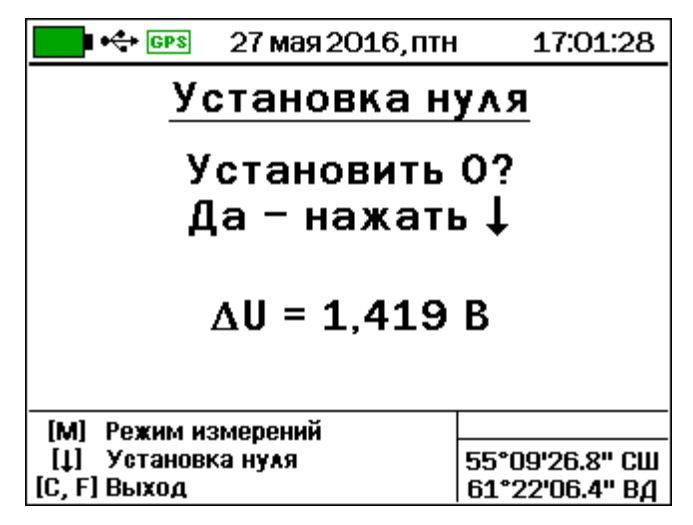

*Материал* - пункт главного меню, служащий для выбора вида материала, на котором будут производиться измерения (вид материала выбирается кнопкой  $\bigcirc$  или  $\bigcirc$ , а группа – кнопкой  $(\Leftrightarrow)$  или  $(\Leftrightarrow)$ ).

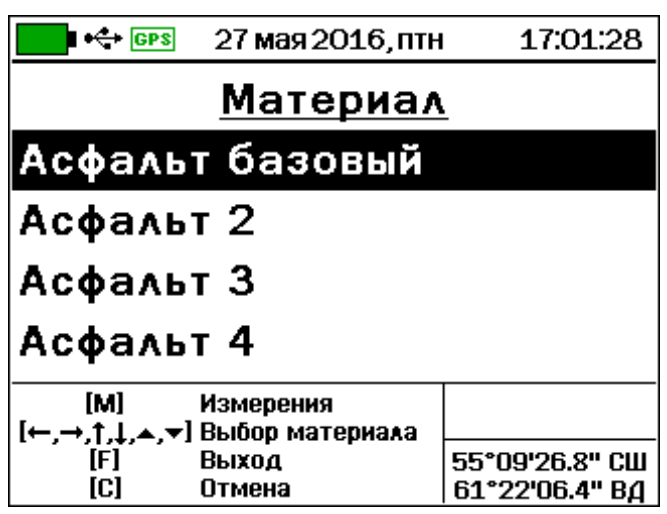

*Асфальт базовый, Асфальт 2, Асфальт 8* - пункты подменю для 8 видов асфальтобетона с базовыми настройками и возможностью задания собственных градуировочных зависимостей (см. п. 5.4.3).

*Без имени 1* … *Без имени 8* - пункты подменю для других видов материалов, не предусмотренных меню. Названия и градуировочные зависимости пользователь может задавать и заносить в прибор с помощью специализированной компьютерной программы (см. Приложение В).

*Параметры* - пункт главного меню, содержащий следующие подменю:

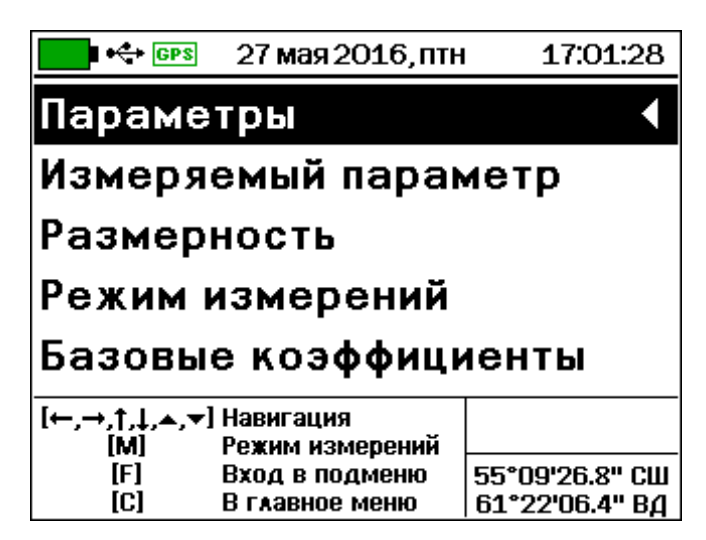

*Измеряемый параметр* - позволяет выбрать измеряемый параметр: плотность ρ, коэффициент уплотнения К или количество воздушных пустот (пористость);

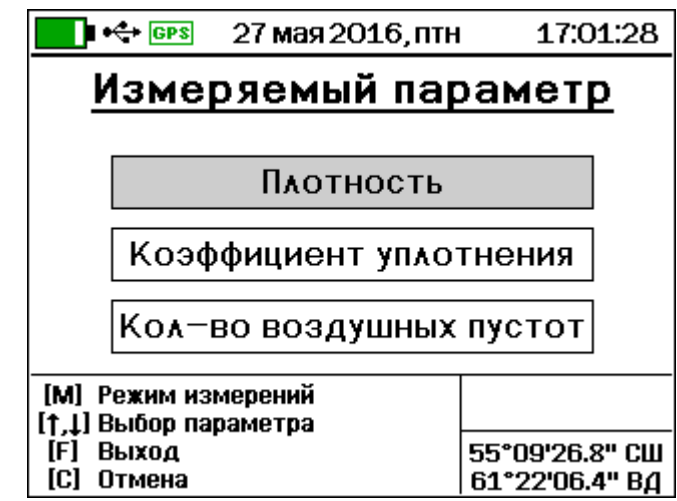

*Размерность* - позволяет выбрать размерность плотности: кг/м3, т/м3, г/см3.

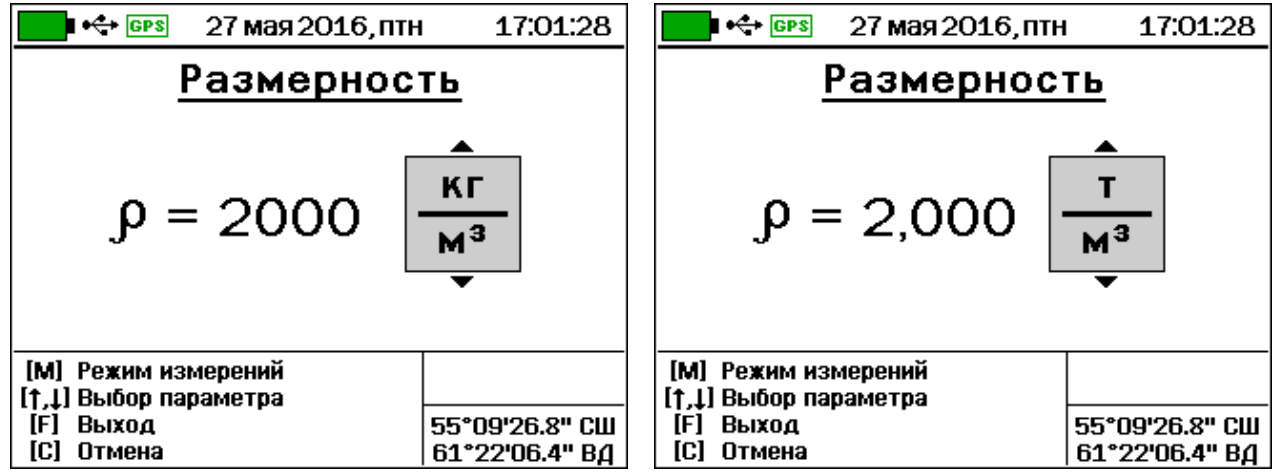

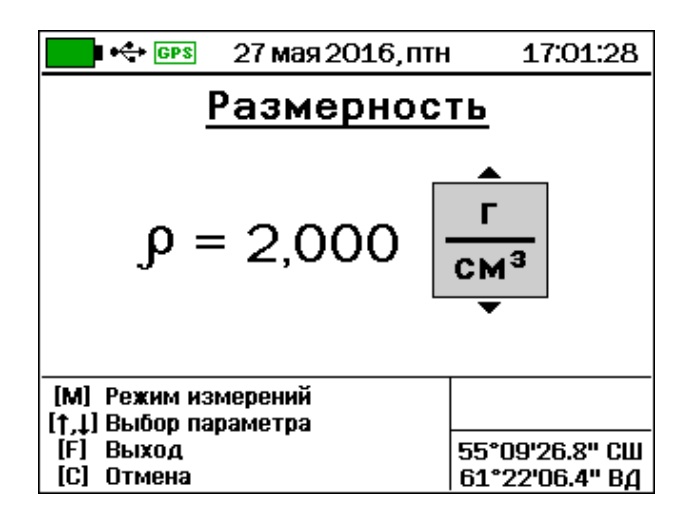

*Режим измерений* - позволяет выбрать один из двух режимов измерения:

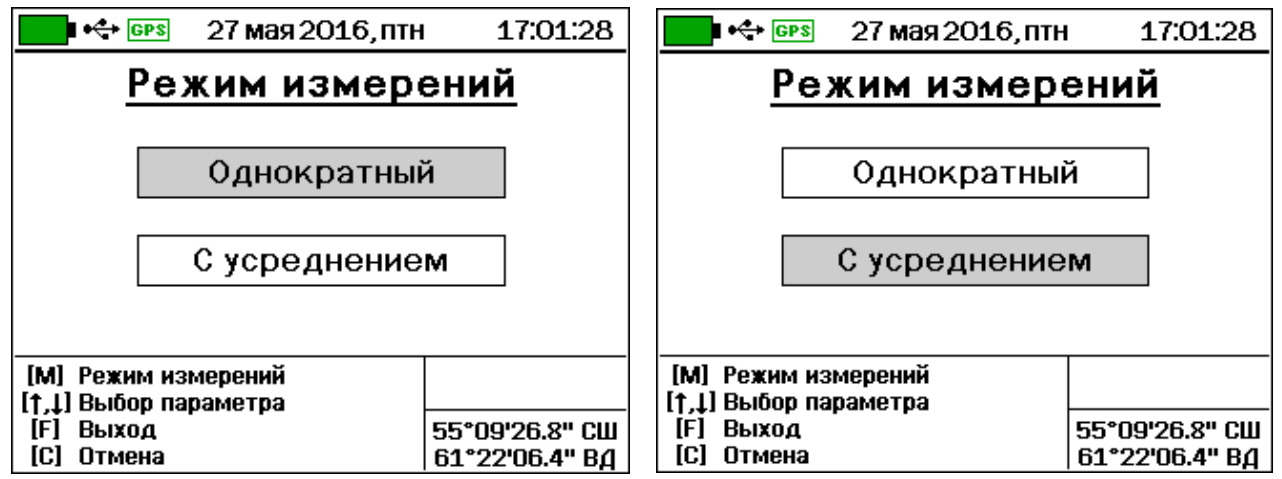

*Однократный* - для единичных измерений плотности в конкретной точке дорожного покрытия;

*С усреднением* - измерения проводятся на одном участке покрытия в 3…5 точках с вычислением среднего значения.

*Базовые коэффициенты* - позволяет установить базовые градуировочные коэффициенты индивидуально для каждого материала.

*Яркость* - позволяет отрегулировать яркость дисплея в процентах от максимальной.

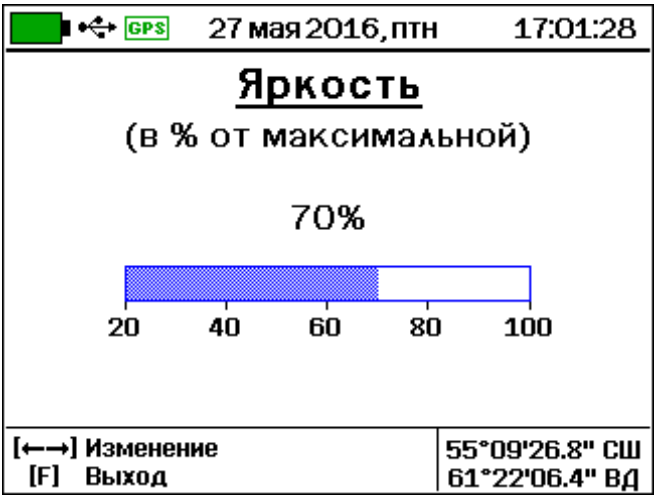

Кроме того, яркость дисплея можно изменять в любом из пунктов меню комбинациями кнопок $(AT)$  .  $($   $\blacktriangledown)$ ,  $($   $\blacktriangle$ 

*Цвет меню* - дает возможность выбрать одну из возможных тем цветового оформления меню.

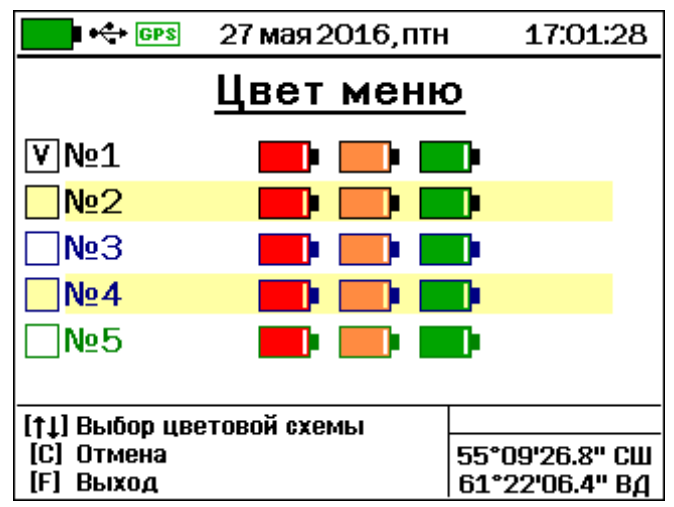

*Автовыключение* - служит для задания времени снижения яркости подсветки дисплея (при перерывах в работе) и времени автоотключения прибора.

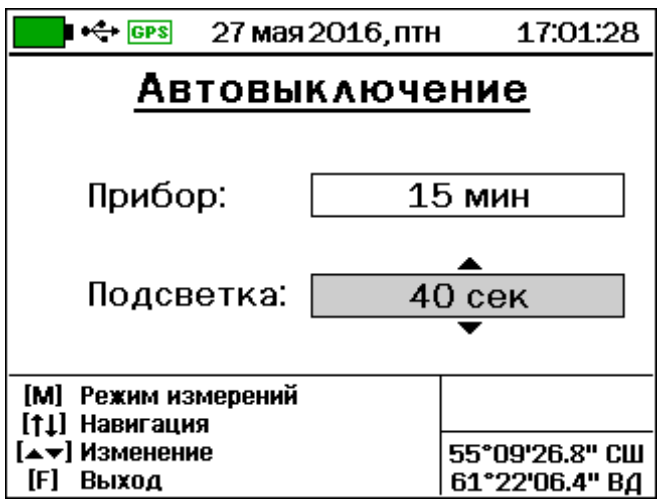

*Звуки* - позволяет произвести отключение/ включение звуковых сигналов.

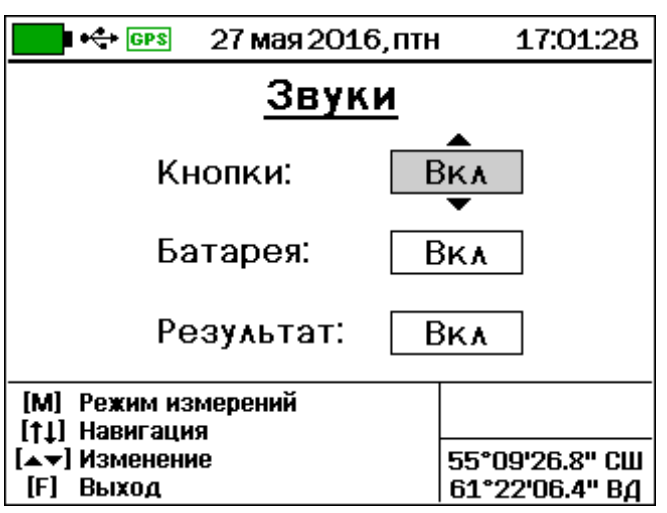

*Архив* - позволяет просмотреть архив измерений, получить информацию о количестве свободных и занятых ячеек памяти результатов и, при необходимости, очистить содержимое архива.

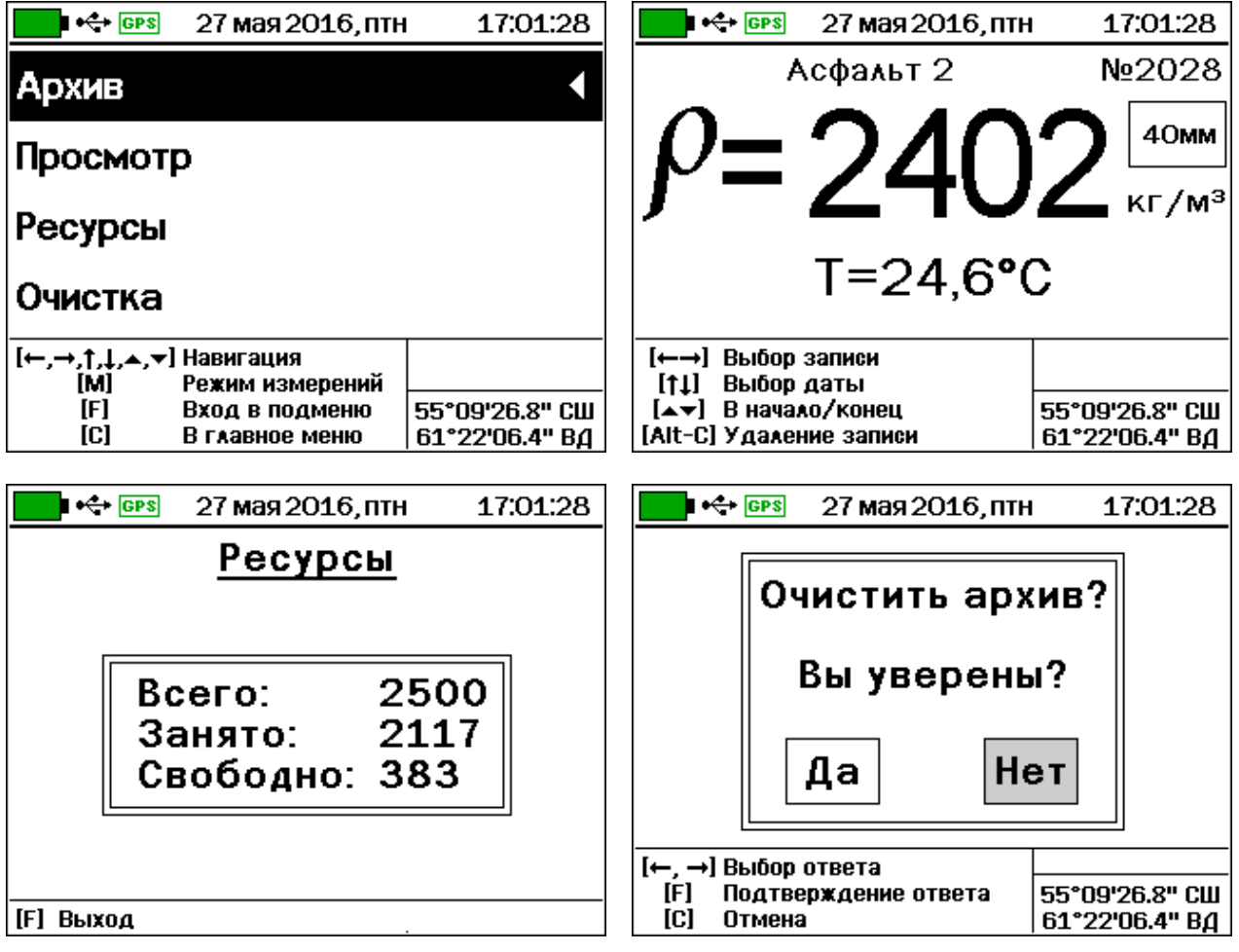

*Дополнительно* - пункт главного меню, содержащий пункты подменю:

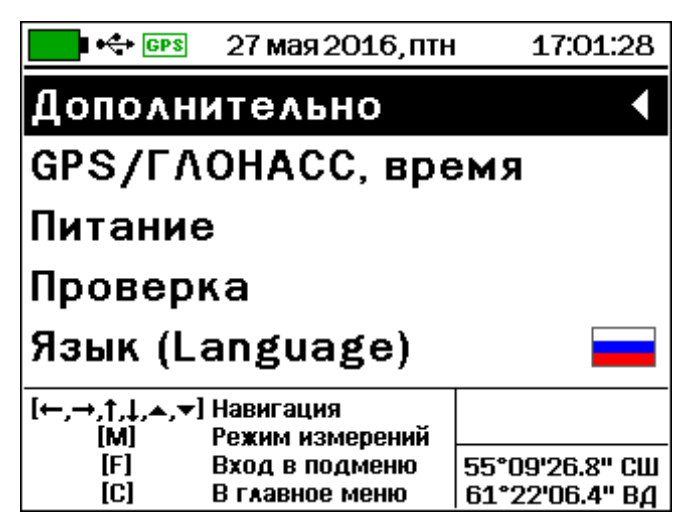

*GPS/ГЛОНАСС, время* - подменю для разрешения или запрета использования встроенного GPS-приемника, просмотра информации о видимых спутниках систем GPS и ГЛОНАСС и установки часового пояса местности, в которой используется прибор.

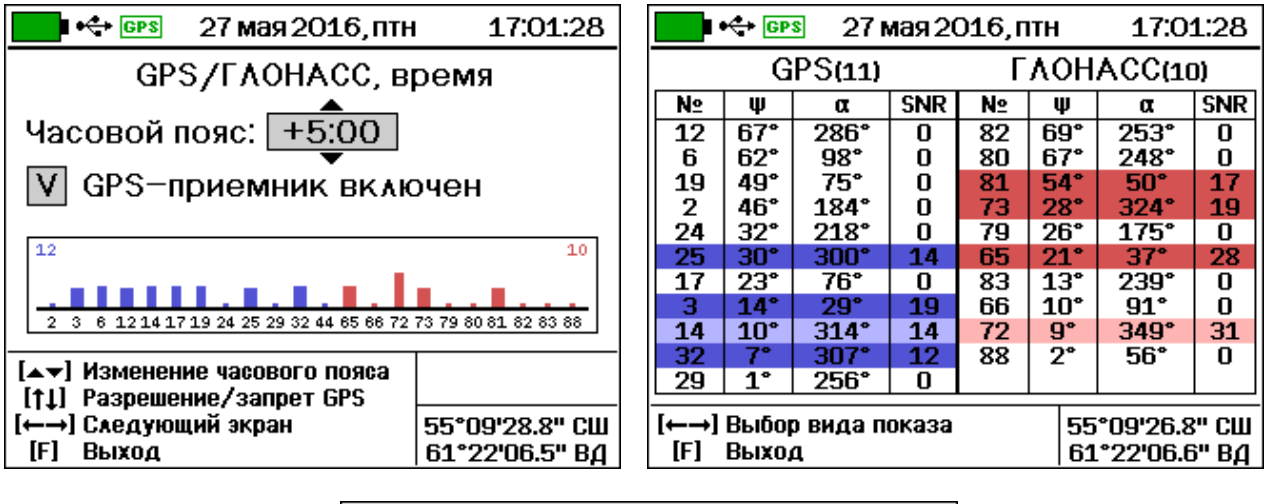

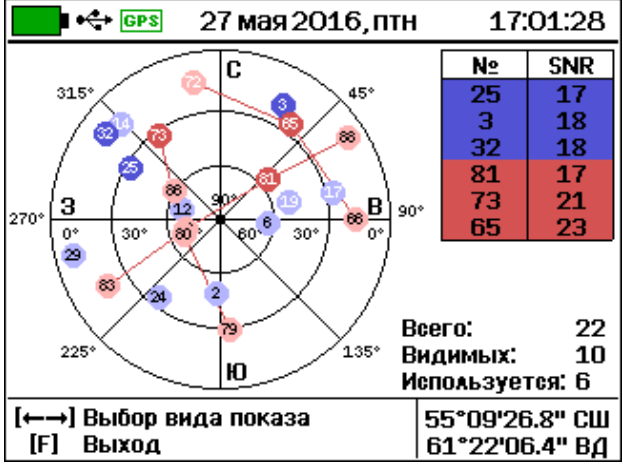

Встроенный GPS-приемник может использоваться для определения географических координат прибора, и записи их в архив вместе с результатами измерений.

Кроме того, GPS-приемник\* поддерживает прием со спутников точного времени, благодаря чему нет необходимости вводить и корректировать дату и время.

Для правильного отображения времени необходимо выбрать часовой пояс (смещение от всемирного координированного времени UTC). Часовой пояс можно изменять с дискретностью в 30 минут. В строке состояния цвет иконки «GPS» отражает состояние приемника:

**GERS** (серый) - приемник отключен для экономии энергии;

**GPS** (красный) - приемник находится в режиме поиска спутников;

**GPS** (оранжевый) - приемник принимает ограниченное количество сигналов со спутников, не позволяющее определить географические координаты;

**GPS** (зеленый) - приемник принимает устойчивые сигналы не менее чем с трех спутников ГЛОНАСС и/или GPS, что позволяет определить географические координаты прибора. Координаты индицируются в правой нижней части дисплея.

*Питание* - содержит информацию о напряжении питания прибора от встроенной литиевой батареи. Диапазон напряжений батареи – от 3,3 до 4,2 В.

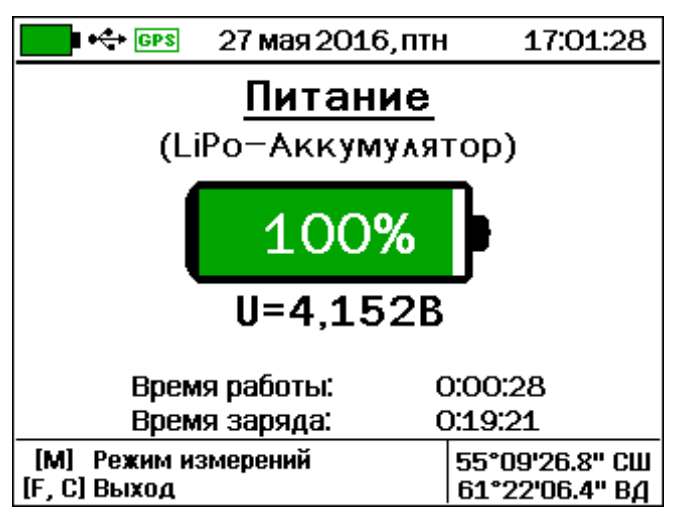

*Проверка* - сервисное подменю для проверки работоспособности прибора на предприятии - изготовителе.

-

<sup>\*</sup> Для приема точного времени и определения координат местности необходимо, чтобы прибор находился в пределах видимости спутников GLONASS/GPS. В помещении прием сигналов может быть затруднен.

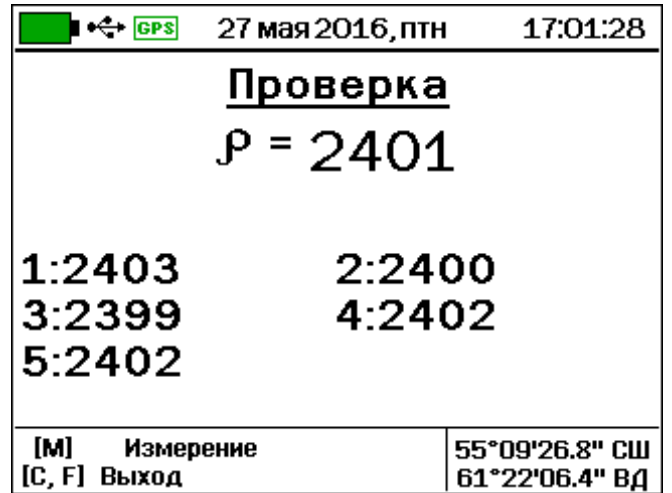

*Язык (Language)* - позволяет выбрать русский или английский язык меню и сообщений.

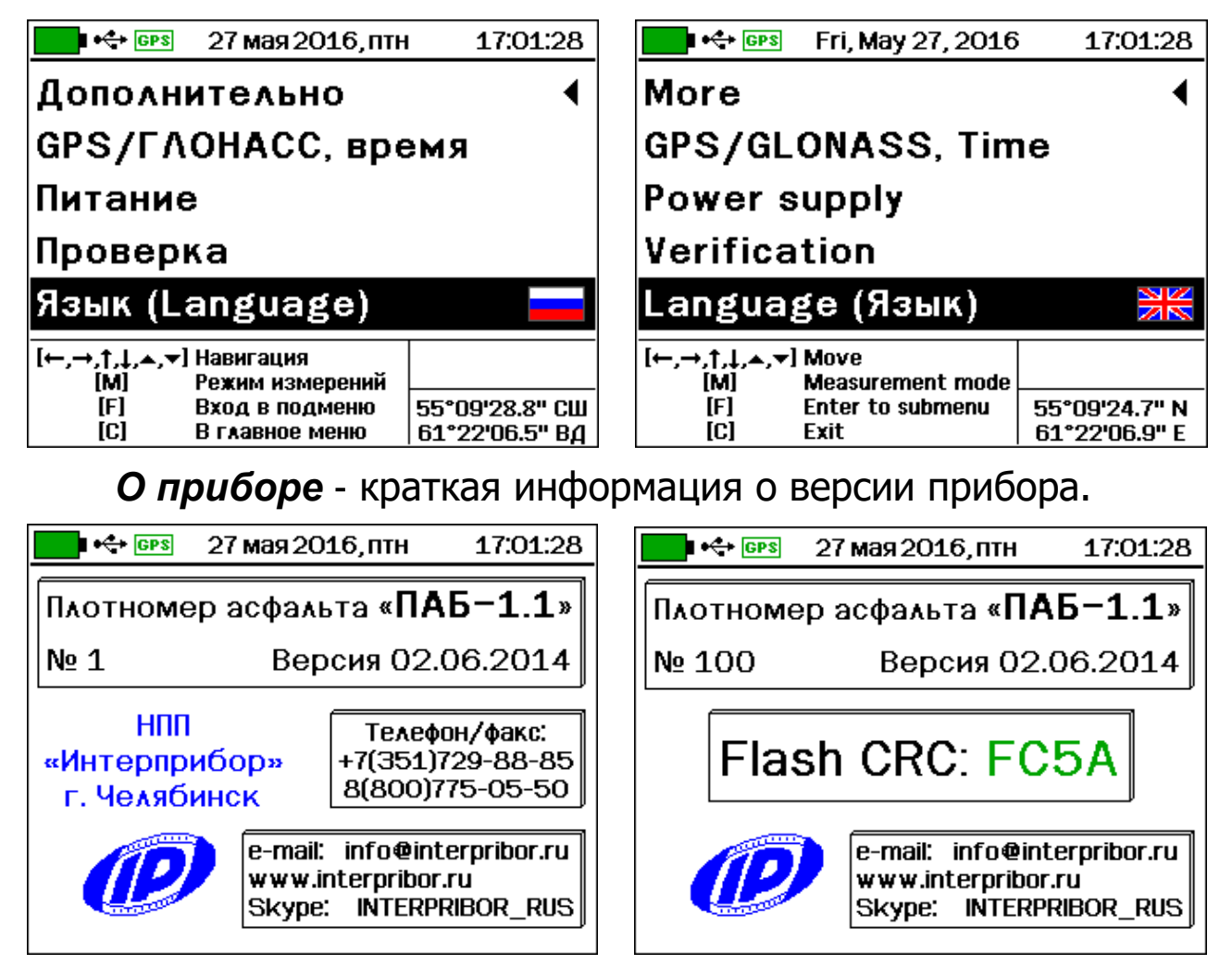

## **4.5 Режим измерений**

Включенный прибор переводится в режим измерений нажатием кнопки  $(\mathsf{M})$ .

Информация на дисплей прибора выводится в виде:

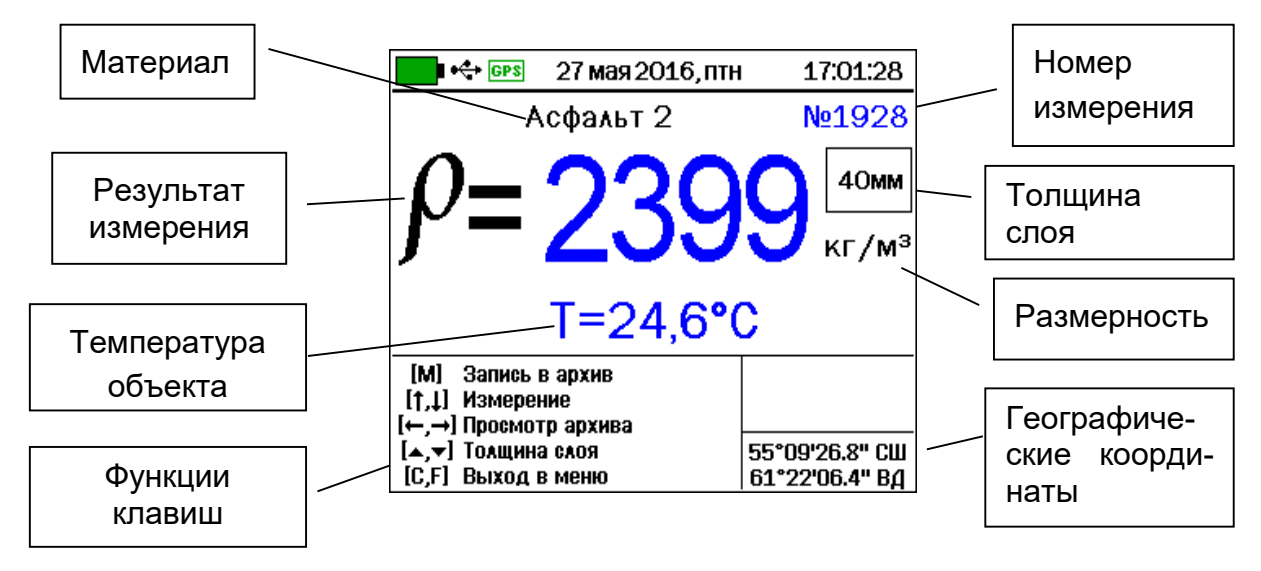

Номер измерения может выводиться зеленым цветом, что означает, что результат измерения еще не записан в архив, или синим, если уже записан.

Значение результата может выводиться черным цветом в режиме автоматического измерения, или синим при фиксации измеренного значения. Фиксация результата измерения происходит автоматически при сохранении в архив или при нажатии кнопок  $\bigcirc$  или  $\bigcirc$ . Повторное нажатие кнопки  $\bigcirc$  или  $\bigcirc$  отменяет фиксацию результата, результат выводится черным цветом и изменяется при перемещении прибора по измеряемому объекту.

Для выхода из режима измерения в режим меню следует нажать кнопку  $\left(\overline{F}\right)$ .

#### **4.6 Режим просмотра памяти**

Прибор переводится в режим просмотра памяти из режима измерений кнопками  $\bigodot$ ,  $\bigodot$  или выбором пункта меню Архив - **Просмотр**

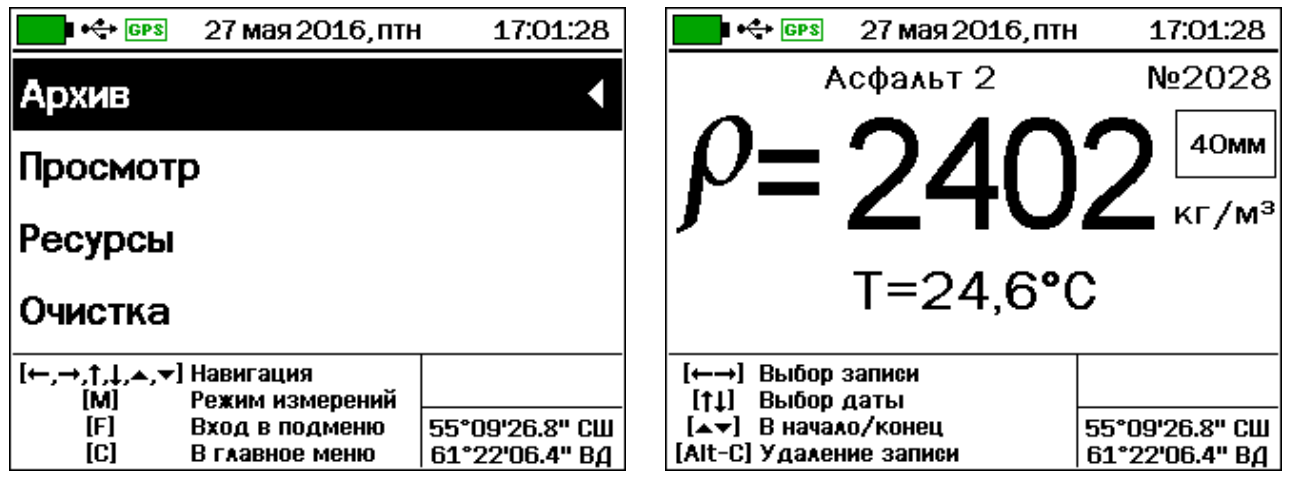

Прибор оснащен энергонезависимой памятью для долговременного хранения до 2500 результатов измерения. Измеренные значения сохраняются подряд, начиная с 1-го номера. При удалении отдельных результатов номера оставшихся результатов не изменяются.

При полном заполнении памяти прибора самые старые результаты автоматически удаляются, а их место занимают новые. Прибор при этом работает с полностью занятой памятью, обеспечивая запись всех новых результатов.

При необходимости всю память можно полностью очистить в режиме меню **Дополнительно** - **Очистка архива**.

## **4.7 Проверка работоспособности**

Проверку работоспособности прибора рекомендуется производить на контрольном образце плотности (образец поставляется по заказу).

 Установите контрольный образец плотности фаской вверх на ровную поверхность через изолирующий материал из пенополистирола высотой не менее 40 мм.

 Включите прибор. В меню **Параметры** - **Режим измерений** выберите режим **С усреднением**

Количество измерений N установите равным пяти.

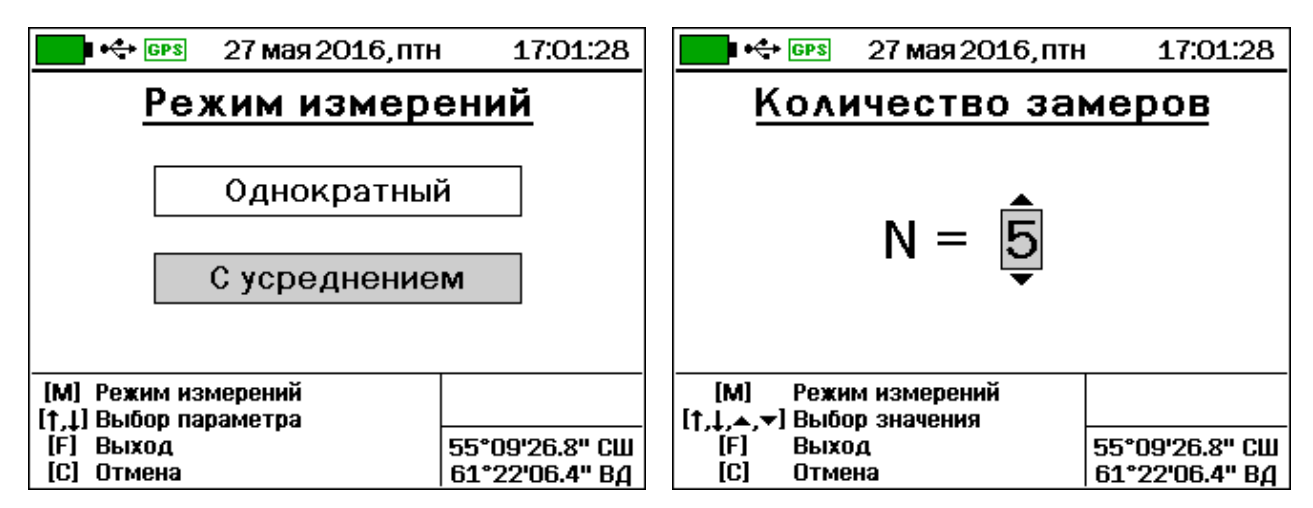

 Произведите установку нуля согласно п. 5.3.2 настоящего РЭ.

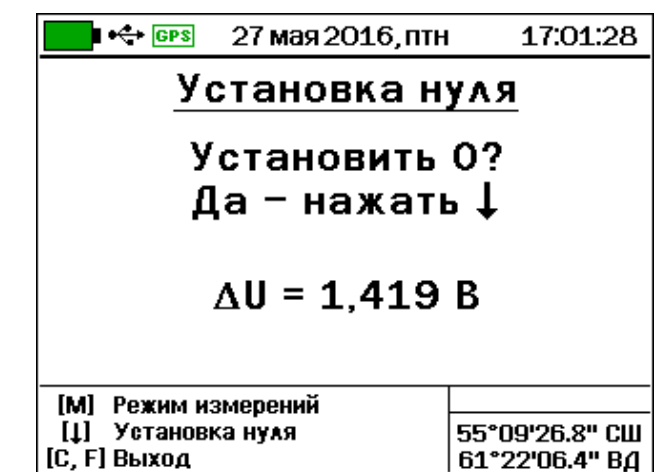

• Кнопкой  $\mathbb{M}$  переведите прибор в режим измерения. Установите прибор на контрольный образец. Через 2-5 секунд, когда показания на дисплее стабилизируются, зафиксируйте измеренное значение плотности нажатием кнопки  $(\mathbf{M})$ .

 Поверните прибор вокруг оси на 90°. Через 2-5 секунд зафиксируйте следующее значение измеряемой величины. Повторите измерения аналогичным образом еще 3 раза.

 После проведения пяти измерений прибор автоматически рассчитает среднее арифметическое значение плотности ρ1 ср из пяти измерений.

 Полученное значение плотности должно быть в пределах  $p = (2600 \pm 100)$  кг/ м<sup>3</sup>.

## **5 ПОРЯДОК РАБОТЫ**

## <span id="page-20-0"></span>**5.1 Подготовка к работе**

Включите питание прибора, нажав клавишу  $\circlearrowleft$ . Через несколько секунд на дисплее отобразится главное меню (*если выдается сообщение о необходимости заряда батареи или прибор не включается, следует осуществить цикл зарядки батареи - см. п.9.4*).

## **5.2 Выбор режимов работы**

Перед началом измерений проверить установки режимов работы и параметров.

Для этого следует:

• Кнопкой  $\textcircled{\tiny{1}}$  или  $\textcircled{\tiny{1}}$  выбрать необходимую для просмотра строку меню или подменю;

• Кнопкой  $\bigoplus$  войти в выбранный пункт меню; при необходимости кнопками  $\bigcirc$ ,  $\bigcirc$ ,  $\bigcirc$ ,  $\ominus$ ,  $\ominus$  выбрать параметр и кнопками  $\bigcirc$  и  $\bigcirc$  изменить его значение;

• Кнопкой  $\bigoplus$  выйти из этого пункта меню.

**Внимание!** После выключения прибора все установленные параметры сохраняются в памяти прибора. Поэтому большинство установок выполняются при первом включении прибора, а в дальнейшем изменяются лишь при необходимости.

Ниже рассмотрены основные установки прибора.

## **5.2.1 Выбор вида материала**

 Выберите пункт главного меню **Материал** и войдите в него - на дисплее появится одно из окон с названиями материалов:

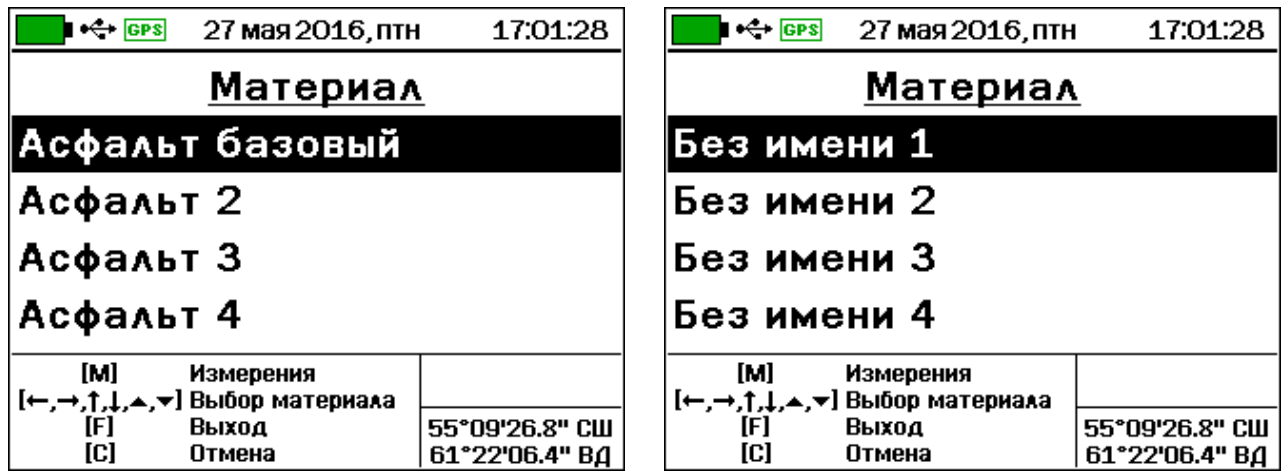

• кнопкой  $\bigodot$  или  $\bigodot$  выберите группу материалов: «Ас**фальт»** или **«Без имени»**;

• в выбранной группе материалов кнопками  $\bigoplus$  и  $\bigoplus$  выделенная (инверсная) строка смещается вниз на следующие пункты, раскрывая меню до пункта **«Асфальт 8»** или **«Без имени 8**»;

• внутри группы кнопками  $\bigcirc$ ,  $\bigcirc$  выберите вид материала: **«Асфальт базовый»**, **«Асфальт 2»** или др., и нажмите кнопку  $(E)$ .

– при выборе материала **«Асфальт базовый»** прибор вернется в главное меню и измерения будут проводиться с установленными производителем (базовыми) градуировочными коэффициентами;

– при выборе **«Асфальт 2»** … **«Асфальт 8»** или **«Без имени 1»** … **«Без имени 8»** на дисплее появится предложение изменения коэффициентов материала:

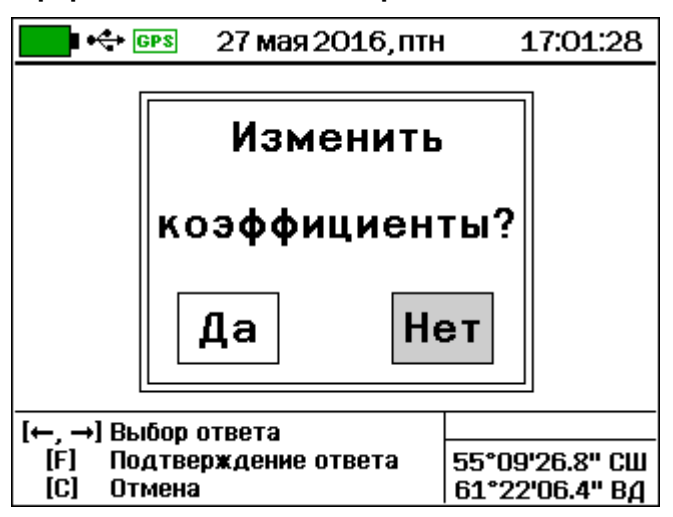

 для введения установленных пользователем значений градуировочных коэффициентов (см. п. п. 5.4.2, 5.4.3) кнопкой  $\odot$  или  $\odot$  выберите ответ «Да» и кнопкой  $\odot$  подтвердите выбор;

 на дисплее прибора появится окно с градуировочными коэффициентами выбранного материала\*:

-

<sup>\*</sup> Значения коэффициентов приведены для примера и могут отличаться

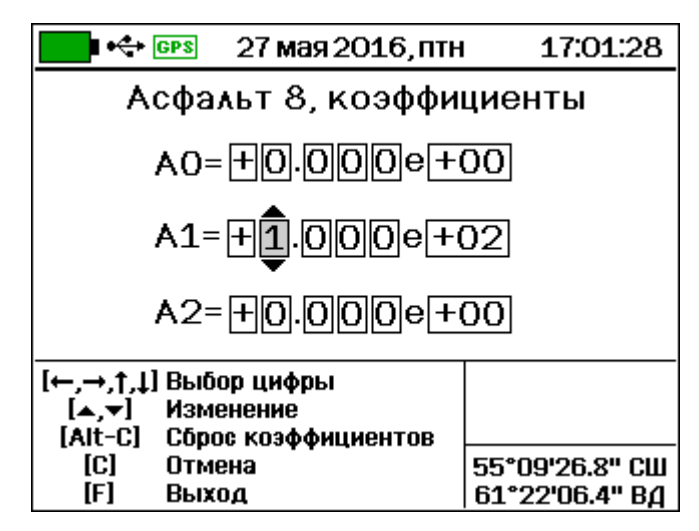

 установите значения коэффициентов (см. п. п. 5.4.2, 5.4.3): кнопкой  $\textcircled{\tiny 1}$ или  $\textcircled{\tiny 2}$  производится выбор разряда числа; кнопкой  $\bigcirc$  или  $\bigcirc$  - изменение разряда\*\*;

 для сохранения изменений и выхода в главное меню нажмите кнопку  $(E)$ .

## **5.2.2 Выбор измеряемого параметра**

 Выберите пункт главного меню **Параметры** и войдите в него кнопкой  $(F)$ 

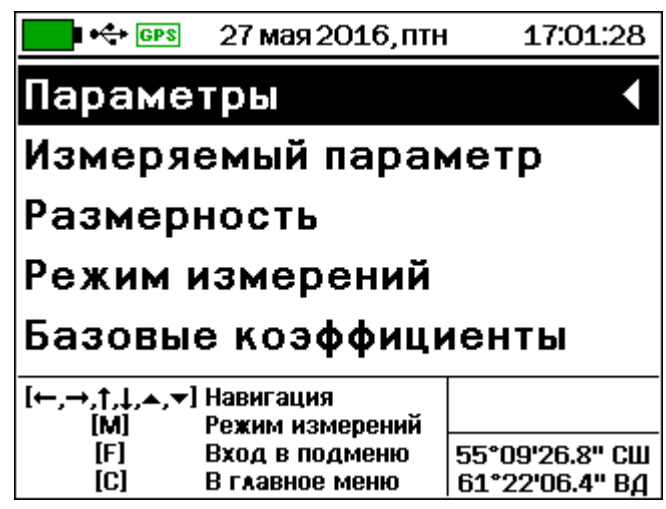

– для просмотра всех строк пункта меню **Параметры** используйте кнопки  $\bigoplus$  и  $\bigoplus$ .

 Выберите строку **Измеряемый параметр** и нажмите кнопку  $\Box$  – на дисплее появится окно выбора измеряемого параметра:

-

<sup>\*\*</sup> Вводимые числа представлены в экспоненциальной форме. Запись «+1.197е+03» означает 1.193 \* 10<sup>3</sup>, т.е. 1193

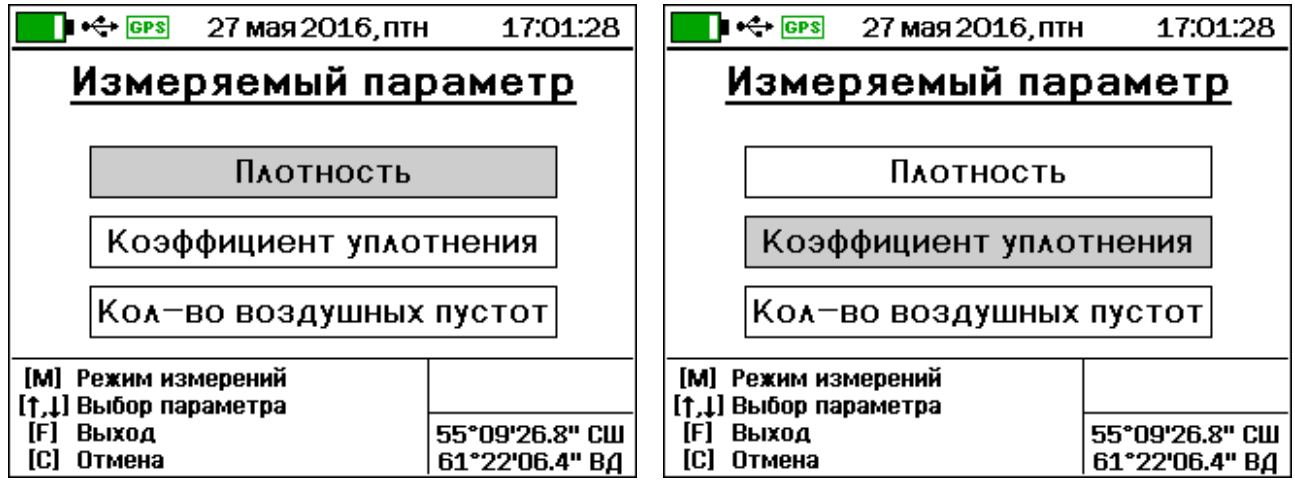

– нажатием кнопки  $\bigodot$  или  $\bigodot$  выберите нужный параметр и нажмите кнопку  $\Box$ .

– если выбран измеряемый параметр **«Коэффициент** 

**уплотнения»** на дисплее отобразится окно выбора максимальной плотности:

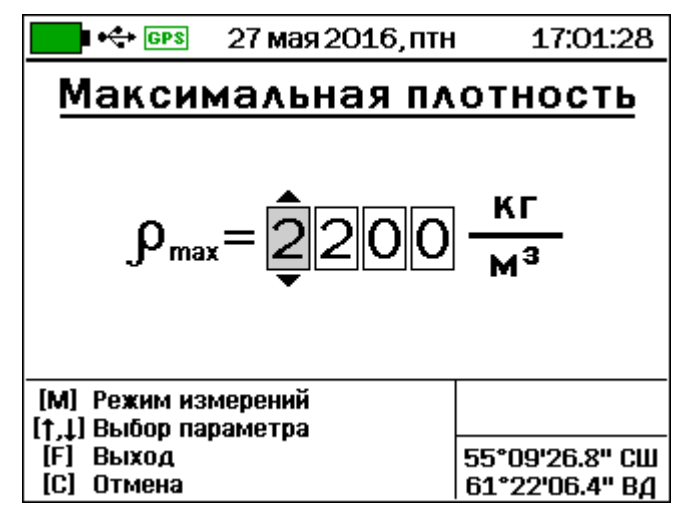

Требуемое значение максимальной плотности (необходимое для определения коэффициента уплотнения) можно установить поразрядно кнопками  $\bigodot$ ,  $\bigodot$ ,  $\bigodot$ ,  $\bigodot$ ,  $\bigodot$ , для запоминания установленного значения  $\rho_{\text{max}}$  нажмите кнопку  $\bigcirc$ .

Выберите строку **Размерность** меню **Параметры** и войдите в нее кнопкой  $\bigoplus$  - на дисплее появится окно, необходимую размерность в котором можно установить кнопкой  $\textcircled{\textbf{1}}$  или  $\textcircled{\textbf{1}}$ :

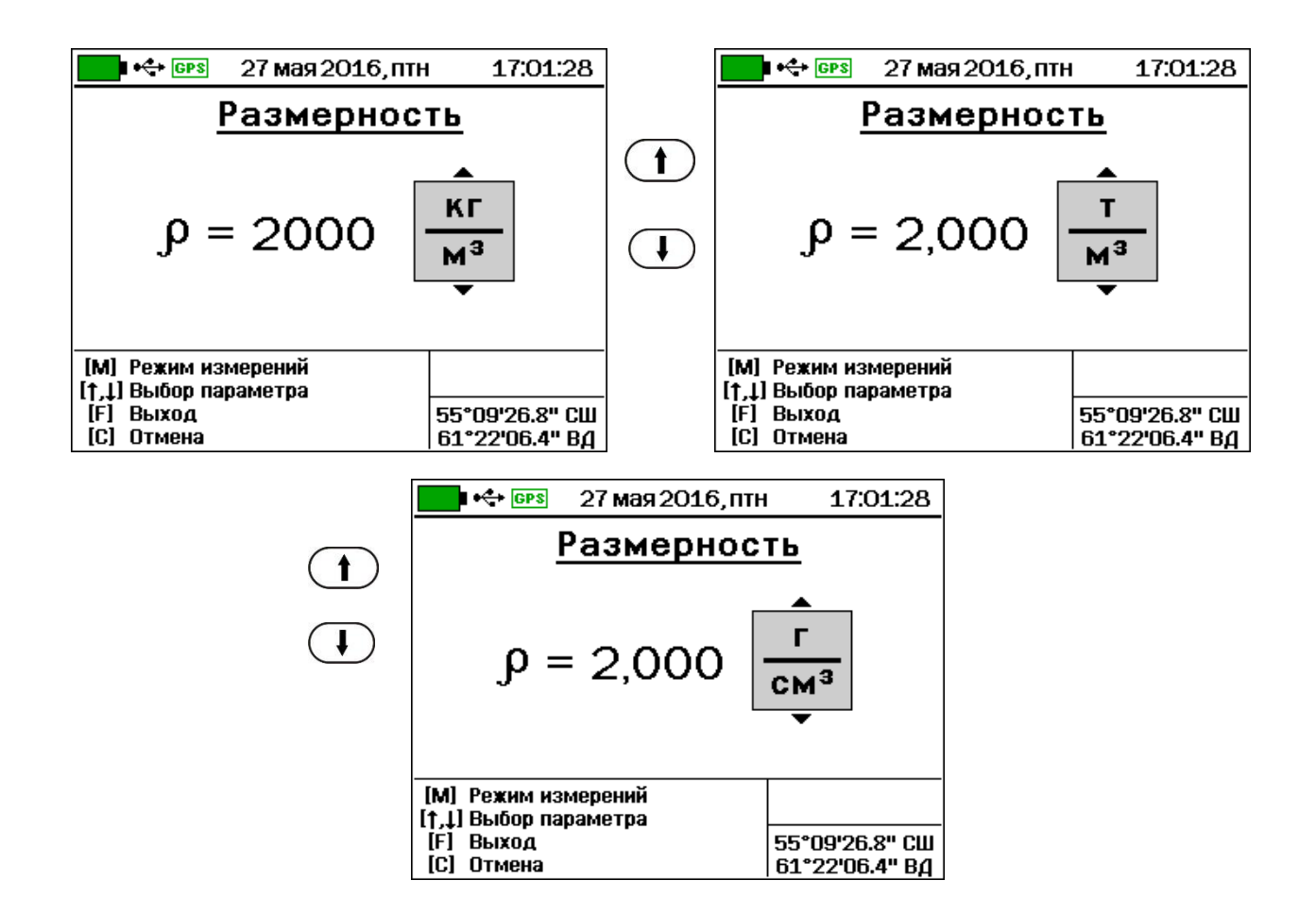

## **5.2.3 Выбор режима измерений**

 Выберите строку **Режим измерений** и войдите в неё – на дисплее появится окно:

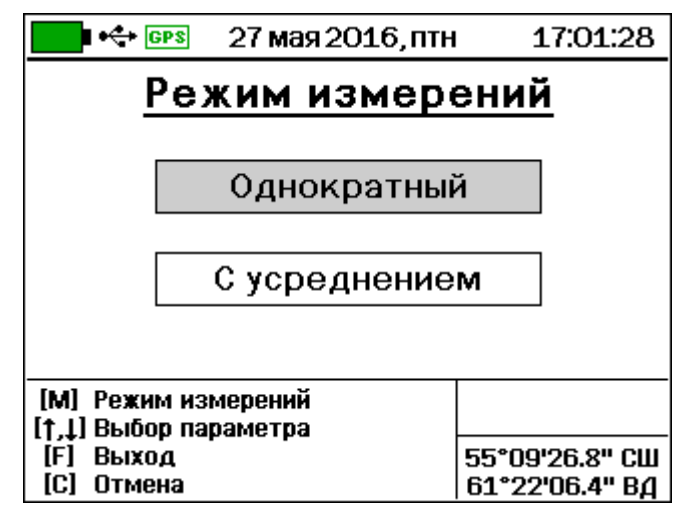

- Кнопкой  $\bigodot$  или  $\bigodot$  выберите режим измерения.
- $\bullet$  Нажмите кнопку  $\circled{F}$ . При этом, если выбран режим

**«С усреднением»**, на экране появится окно выбора количества замеров:

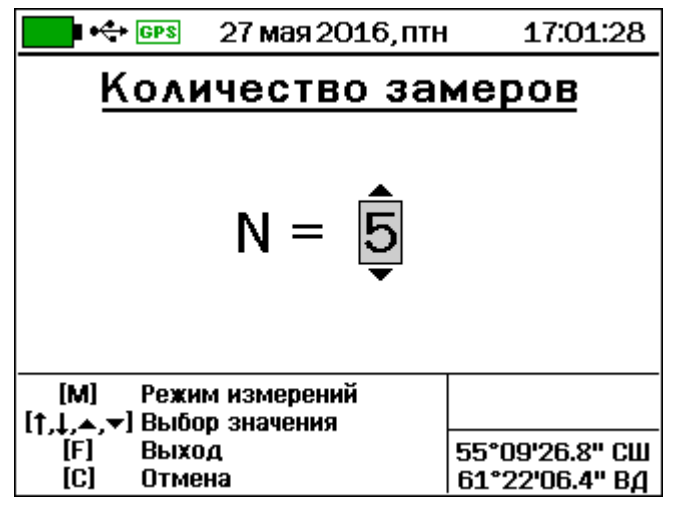

• Установите кнопками  $\bigoplus$  и  $\bigoplus$  или  $\bigoplus$  и  $\bigoplus$  количество измерений N от 3 до 5 (требуемое для расчета среднего значения плотности) и нажмите кнопку  $(E)$ ;

– если выбран режим «Однократный», то при нажатии кнопки  $\mathbb{D}$  окно выбора количества замеров не появляется, и прибор возвращается в главное меню.

# **5.2.4 Установка базовых коэффициентов**

 Для выбранного материала войдите в меню **Базовые коэффициенты.**

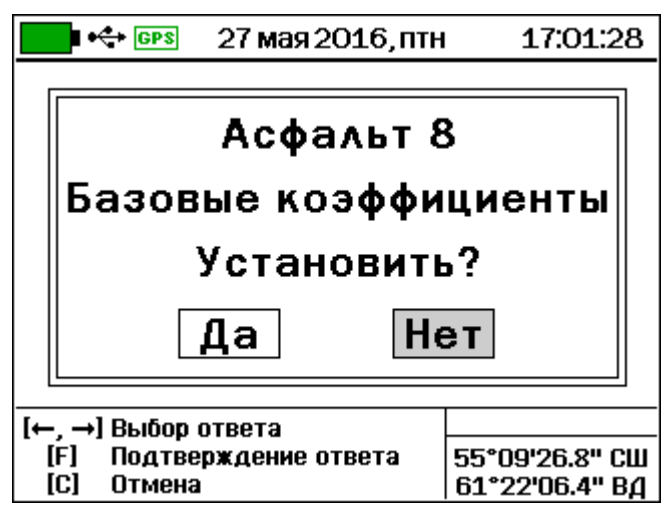

При выборе ответа **«Да»** будут произведены заводские установки для выбранного вида материала.

#### **5.2.5 Установка времени автовыключения прибора и подсветки**

Выберите строку **Автовыключение** и войдите в неё:

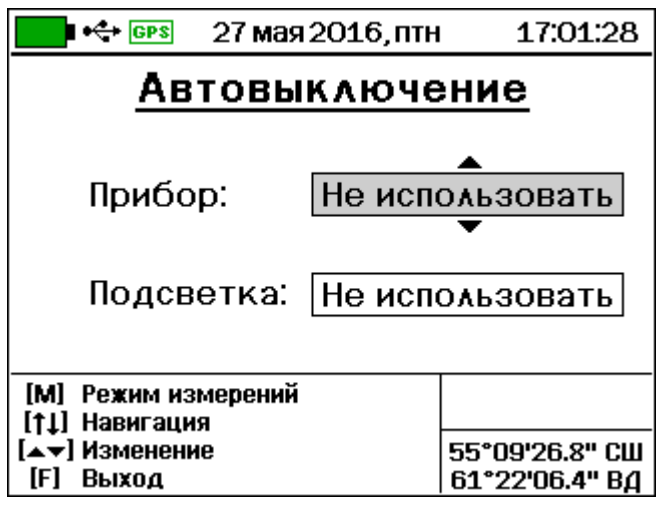

• кнопкой  $\textcircled{\texttt{I}}$  или  $\textcircled{\texttt{I}}$  выберите необходимую строку «**Прибор**» или «**Подсветка**»;

– в строке «**Прибор**» кнопкой 企 или ⊙ измените время от 5 до 30 мин, по истечении которого при перерыве в работе прибор автоматически отключится, либо выберите сообщение «**Не выключать**»;

– в строке «**Подсветка**» кнопкой **4 или • измените** время от 20 сек до 10 мин, по истечении которого при перерыве в работе яркость подсветки автоматически понизится до минимума, либо выберите сообщение «**Не выключать**»;

• нажмите кнопку  $\bigoplus$  для выхода из меню.

# **5.2.6 Включение/отключение звуковых сигналов**

 Выберите строку **Звуки** и войдите в нее – появится меню включения/выключения звуковых сигналов. нажатие кнопок клавиатуры прибора подтверждается звуковыми сигналами. Характерный звуковой сигнал раздается также при недопустимом разряде аккумуляторов. Звуки можно отключить или разрешить.

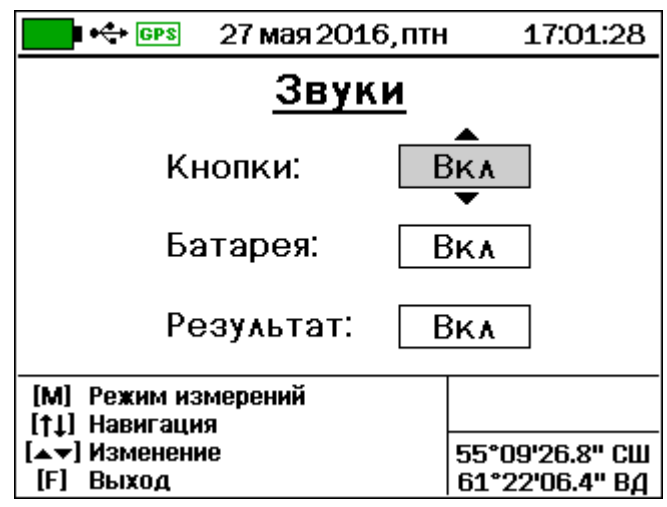

Выйдите из меню нажатием кнопки  $\bigoplus$  для запоминания новых значений или нажатием  $\mathbb{C}$  - для отмены сделанных изменений.

## **5.2.7 Установка толщины измеряемого слоя**

• Нажмите кнопку  $\mathbf{M}$  и переведите прибор в режим измерения. На дисплее появится информация о текущем измерении.

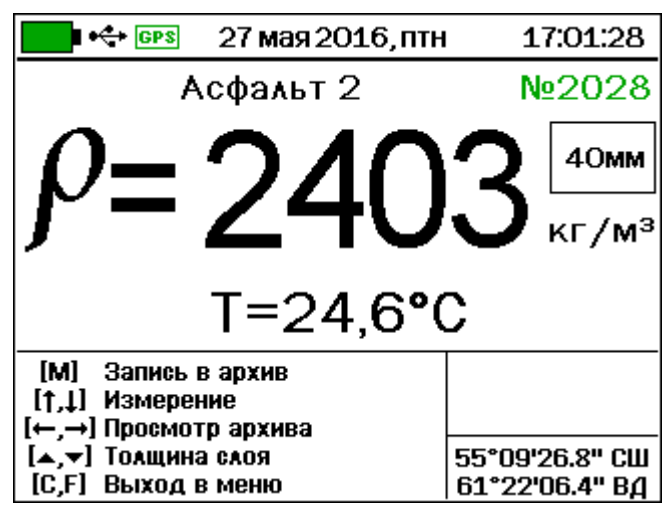

В правом верхнем углу в рамке – установленное ранее значение измеряемой толщины асфальта в мм, которое можно изменить в пределах от 10 до 100 мм. При переходе значения толщины через 25 мм происходит автоматическое переключение прибора с малого диапазона толщины на большой.

 Для изменения значения толщины слоя нажмите кнопку  $\circled{4}$  или  $\circled{7}$ , при этом разряд десятков мм значения толщины будет выделен рамкой для изменения.

![](_page_27_Picture_6.jpeg)

• Нажатием кнопки  $($  или  $($  измените числовое значение разряда.

Для изменения разряда единиц следует выбрать его кнопкой  $\bigodot$  или  $\bigodot$  и изменить кнопками  $\bigodot$  или  $\bigcirc$ . После изменения запомните новое значение толщины измеряемого слоя нажатием кнопки  $(F)$ .

## **5.2.8 Просмотр ресурса памяти**

 Выберите пункт меню **Архив - Ресурсы**. На экране отобразится информация о наличии свободного и занятого числа ячеек памяти:

![](_page_28_Picture_3.jpeg)

## **5.2.9 Просмотр и изменение параметров в пункте главного меню «Дополнительно»**

 Выберите пункт главного меню **Дополнительно** и войдите в него:

![](_page_28_Picture_6.jpeg)

 Выберите строку «**GPS / ГЛОНАСС, время**» и войдите в неё нажатием кнопки  $(F)$ .

![](_page_29_Picture_0.jpeg)

В этом меню необходимо кнопками  $\blacktriangle$ ,  $\blacktriangledown$  установить правильное значение часового пояса (смещения от всемирного координированного времени UTC). Если текущее время и дата в строке состояния неверны, следует обеспечить прибору хорошую видимость спутников и дождаться приема информации о текущих дате/времени. Обычно при включении прибора вне помещения, и при отсутствии помех приему в виде высоких зданий со всех сторон, для этого требуется не более одной минуты.

Также в меню «**GPS/ГЛОНАСС**» можно кнопкой  $\textcircled{\tiny{1}}$  или разрешить или запретить работу встроенного GPS/ГЛОНАССприемника. Запрещение работы может понадобиться для экономии энергии батареи на 5…10 %. (Еще большей экономии можно добиться за счет снижения яркости подсветки. Так, при понижении яркости со 100 % до 30 % потребление прибора снижается примерно в 2 раза).

В прямоугольном окошке в середине дисплея выводится информация об имеющихся в данный момент в пределах видимости спутниках GPS (синего цвета) и ГЛОНАСС (красного цвета), их номерах и уровне приема сигналов (чем выше столбики уровня, тем лучше). Более подробно эту информацию о спутниках можно увидеть, выбирая кнопками  $\bigodot$  или  $\bigodot$  экраны с таблицей состояния видимых спутников и с диаграммой расположения спутников на небосводе.

![](_page_30_Picture_101.jpeg)

Кнопкой выйдите из меню в меню **«Дополнительно»**. Выберите пункт «**Питание**» меню «**Дополнительно**» и

войдите в него – на дисплее появится окно с информацией о степени заряда литиевой батареи:

![](_page_30_Figure_3.jpeg)

Информация приводится в виде напряжения в Вольтах и примерного значения остаточной емкости заряда в процентах. Кроме того, в нижней части дисплея приводится последнее значение длительности работы при питании от батареи и длительности заряда батареи.

Нажатием кнопки  $\bigoplus$  или  $\bigodot$  вернитесь в подменю «До**полнительно»**.

 Подменю «**Проверка**» служит для проверки работоспособности прибора на предприятии-изготовителе.

![](_page_31_Picture_106.jpeg)

 Для выбора языка сообщений во всех пунктах меню найдите в меню «**Дополнительно**» пункт «**Язык (Language**)» и нажмите кнопку  $\Box$ . Язык сообщений будет изменен на русский или английский.

![](_page_31_Figure_2.jpeg)

• Кнопкой  $\bigoplus$  или  $\bigoplus$  выберите необходимый язык меню и сообщений; подтвердите выбор.

 Выберите в меню «**Дополнительно**» строку «**О приборе**» и нажмите кнопку (F):

![](_page_31_Picture_107.jpeg)

На экране дисплея появится краткая информация о номере версии прибора, контрольной сумме исполняемого кода и предприятии-изготовителе. При нажатии кнопки  $\mathbf{\Omega}$  дополнительно появится значение контрольной суммы управляющей программы прибора.

## **5.3 Проведение измерений**

После выполнения необходимых проверок и установок приступите непосредственно к измерениям.

## **5.3.1 Выбор поверхности асфальто-бетонного покрытия**

Для измерений следует выбирать ровную, сухую поверхность асфальта без видимых загрязнений (остатков грунта, отсева щебня, пятен горюче-смазочных материалов). На поверхности не должно быть бугров и вмятин, прибор должен стоять устойчиво, не качаясь, с плотным прилеганием.

## **5.3.2 Установка нуля**

 Выберите пункт главного меню **«Установка нуля»** и войдите в него:

![](_page_32_Figure_7.jpeg)

Возьмите прибор одной рукой за рукоять и держите в воздухе на расстоянии не менее 30 см от тела и посторонних предметов, во избежание вредного влияния внешних наводок.

• Нажмите кнопку  $\bigcirc$  и значение параметра  $\Delta U$  обнулится.

• Нажмите кнопку  $\bigoplus$  для выхода в главное меню.

После включения прибора в результате изменения температурных режимов (прогрев электроники, нагрев или охлаждение корпуса), возможен дрейф нуля. В связи с этим, в процессе проведения измерений необходимо периодически, с интервалом 5– 10 минут, контролировать ΔU и при его уходе более чем на 0,002 В выполнять операцию установки «0» с целью обеспечения заявленной точности измерения плотности.

**5.3.3 Измерение плотности в режиме «С усреднением»**

 Выберите в меню «**Режим измерений**» способ «**С усреднением**». Появится меню «**Количество замеров**».

![](_page_33_Figure_3.jpeg)

 Введите в прибор необходимое количество замеров N=3…5 (рекомендуется N=5).

Выполните установку нуля.

 Установите прибор на выбранном участке асфальтобетона.

• Нажмите кнопку  $\mathbf{M}$  и переведите прибор в режим измерений:

![](_page_33_Picture_8.jpeg)

• Установите толщину измеряемого слоя кнопками  $\left(\bigcirc,\bigcirc\right)$ ,  $\textcolor{blue}{\bigodot}, \textcolor{blue}{\bigodot},$  подтвердите изменения кнопкой  $\textcolor{blue}{\bigodot}$  ;

• Нажмите кнопку  $\circled{M}$  и отойдите от прибора на один шаг на дисплее на 3…4 секунды появится сообщение:

![](_page_34_Picture_1.jpeg)

 По окончании измерения на дисплее появится значение плотности «1» и температуры поверхности асфальтобетонного покрытия «Т» в первой точке измерения:

![](_page_34_Picture_3.jpeg)

 Сместите условный центр прибора относительно первого измерения на 5…7 см по диагонали в положение «2 часа» (см. рис. 2) и проведите 2-е измерение (нажмите кнопку  $\overline{w}$  и отойдите от прибора на один шаг) - на дисплее появится сообщение «Измерение», а через  $3 - 4$  секунды - значение плотности « $02$ » и температуры «Т» во второй точке измерения:

![](_page_35_Picture_0.jpeg)

![](_page_35_Figure_1.jpeg)

Рисунок 2 – Схема расположения прибора при проведении измерений

 Затем проведите измерения, переставляя прибор в положения «4 часа», «8 часов» и «10 часов». После выполнения этих измерений на дисплее появится среднеарифметическое значение плотности ρ из полученных 5 замеров и температуру поверхности Т, измеренную встроенным ИК-пирометром в последней точке контроля. Указанные значения автоматически фиксируются в памяти прибора под соответствующим порядковым номером.

 Сбросьте зафиксированное значение плотности для следующего замера.

 Установите прибор на другой участок контроля, и проведите следующую серию измерений.

#### **5.3.4 Измерение плотности в режиме «Однократный»**

 Выберите в меню «**Режим измерений**» способ «**Однократный**»;

Выполните установку нуля.

 Установите прибор на выбранный участок асфальтобетонного покрытия, нажмите кнопку  $\mathbb{M}$ . Кнопками  $\mathbb{L}$ ,  $\mathbb{U}$ ,  $\mathbb{L}$ ,  $\mathbb{L}$ , установите толщину измеряемого слоя, кнопкой  $\Box$  подтвердите изменения. Нажмите кнопку  $\mathbf{M}$  и отойдите от прибора на один шаг (прибор автоматически перейдет в режим измерений). На дисплее на 3…4 секунды отобразится сообщение:

![](_page_36_Picture_1.jpeg)

 По окончании измерения на дисплее появится измеренные значения плотности «p» и температуры поверхности асфальтобетонного покрытия «Т» в точке измерения, которое автоматически зафиксируется в памяти прибора под соответствующим порядковым номером.

![](_page_36_Picture_3.jpeg)

Сбросьте зафиксированное значение плотности для следующего замера нажатием кнопки  $\bigoplus$  или  $\bigoplus$ .

![](_page_37_Picture_0.jpeg)

 Для начала нового измерения переставьте прибор в другую контролируемую точку, нажмите кнопку  $\boxed{\text{M}}$  и отойдите от прибора на шаг.

При работе на горячем асфальте не допускайте сильного нагрева контактной поверхности прибора. Ставьте прибор на асфальт только на момент измерений! В противном случае существенно возрастает погрешность измерений.

#### **5.3.5 Оценка коэффициента уплотнения**

 Выберите в меню «**Измеряемый параметр**» режим измерения «**коэффициент уплотнения**».

![](_page_37_Figure_5.jpeg)

Выполните установку нуля.

 Установите прибор на контролируемом участке асфальтобетона, нажмите кнопку  $(\mathbf{M})$ :

![](_page_38_Picture_0.jpeg)

• далее для измерения нажмите кнопку  $(M)$  и отойдите от прибора на один шаг - на дисплее на 3…4 с появится информация:

![](_page_38_Picture_82.jpeg)

 По завершении измерения на дисплее появится результат, автоматически фиксирующийся в памяти прибора:

![](_page_38_Picture_4.jpeg)

 Для следующего замера переставьте прибор в другую точку контроля, нажмите кнопку  $\mathbb{M}$  и отойдите на один шаг.

## **5.3.6 Просмотр результатов измерений**

Для просмотра результатов, хранящихся в памяти, в режиме измерений нажмите кнопку  $\bigodot$  или  $\bigodot$ .

Выбор результатов осуществляется по порядковым номерам и времени измерения. Переход по номерам осуществляется кнопками  $\bigcirc$  и  $\bigcirc$ , по датам – кнопками  $\bigcirc$  и  $\bigcirc$ . Для возврата в режим измерения нажмите  $(E)$ .

Просмотр результатов, полученных в режиме «с усреднением», не возможен по единичным результатам, только по полученным в серии усредненным значениям.

В зависимости от установленного в момент просмотра памяти измеряемого параметра: «**Плотность**» или «**Коэффициент уплотнения**», все результаты будут показаны в соответствующих обозначениях: о или К.

Любой из результатов можно удалить, для этого в режиме просмотра содержимого памяти: нажмите сочетание кнопок  $-C$ . Появится запрос подтверждения удаления:

![](_page_39_Figure_6.jpeg)

• Кнопкой  $\bigodot$  или  $\bigodot$  выберите необходимый ответ и нажмите  $\Box$ . При выборе ответа «Да» результат будет удален.

## **5.4 Рекомендации по применению**

Прибор поставляется с базовой градуировочной зависимостью, выполненной на материалах асфальтобетонных заводов г. Челябинска и г. Екатеринбурга. Для обеспечения заявленной точности прибора требуется его градуировка на конкретном виде и составе асфальтобетонной смеси. При изменении состава или массовых долей компонентов смеси требуется повторная калибровка по методике, приведенной в Приложении А. В данном разделе описаны варианты работы с прибором.

## **5.4.1 Работа с базовой градуировочной зависимостью**

Данный метод измерений позволяет:

– сравнить плотность в нескольких точках и оценить вариации плотности;

– выбирать места взятия вырубок для приёмо-сдаточного контроля дороги;

– контролировать критические зоны (стыки, кромки);

– проводить сплошной контроль дороги и локализацию дефектных участков.

Для экспресс-оценки плотности в относительных единицах в режиме измерения **«Однократный»** на материале **«Асфальт базовый»** прибор используется следующим образом:

 Выберите участок контролируемой дороги с одним и тем же составом асфальтобетонной смеси.

 Проведите установку нуля и измерение плотности (см. п. 5.3.4.) в относительных единицах в различных точках покрытия.

 В режиме просмотра памяти по порядковым номерам записей проанализируйте результаты: найдите характерные точки с минимальной и максимальной плотностью, оцените разброс по плотности, после испытания контрольных вырубок пересчитайте результаты.

## **5.4.2 Вычисление поправки к базовой градуировочной зависимости**

Данный вариант позволяет получить поправку к базовой градуировочной зависимости для более точного измерения плотности конкретного вида и состава асфальтобетонной смеси.

 Выберите на дороге сухую и чистую полосу длиной приблизительно 3 м и шириной 1,5 м, разделите на 5 участков и сделайте разметку мелом (рис.3).

Рисунок 3 – Схема разметки участка дороги для калибровки прибора

 Прибор установите в режим измерений «**С усреднением**», количество измерений N=5, вид материала «Асфальт 2».

 Проведите установку нуля и пять измерений плотности (см. п. 5.3.3.) на участке № 1:

– первое измерение  $\rho_1$  проведите с ориентацией по центру участка;

– сместите условный центр прибора, ориентируясь по нарисованной окружности, на 5…7 см по диагонали в положение «2 часа» (см. рис.2) и проведите измерения плотности  $\rho_2$ ;

– последовательно переставляйте прибор в положение «4 часа» - измерение  $\rho_3$ , положение «8 часов» - измерение  $\rho_4$ , положение «10 часов» - измерение  $\rho_5$ ;

– на экране появится средний результат измерения плотности участка 1;

– аналогично проведите измерения на остальных участках дороги (со 2 по 5).

 Возьмите вырубки или керны, ориентируясь по центру каждого из размеченных участков, испытайте их в лаборатории стандартным методом.

 Вычислите среднее значение плотности по пяти участкам дороги и среднее значение плотности пяти вырубок (кернов), найдите разность  $\Delta \rho$  между полученными средними значениями плотности. По этой разности с учётом знака вычислите новый коэффициент а0нов для данного материала:

 $a_{0\text{HOB}} = a_{0\text{HCK}} - \Delta\rho$ , (4) где  $a_{0\mu cx}$  – коэффициент а<sub>0</sub> для данного материала, установленный в меню «**Асфальт 2**» до начала калибровки;

 $a_{0HOB}$  – новый коэффициент а<sub>0</sub> для данного материала. По результатам калибровки следует в меню **«Асфальт 2»** вместо а<sub>0</sub> записать новое значение  $a_{0\text{HOR}}$  (см. п. 5.2.1).

## **5.4.3 Построение новой градуировочной зависимости**

Методика построения градуировочной зависимости приведена в «Приложении А» следует проводить в режиме **«Установка нуля»** на участках дороги по схеме рис. 3, с последующим взятием и лабораторным испытанием вырубок (кернов).

При этом для построения градуировочной зависимости следует использовать результаты измерений не менее чем 6 участков дороги, на которых коэффициенты уплотнения равномерно расположены в диапазоне 0,95 - 1,0.

<span id="page-42-0"></span>Данный метод рекомендуется применять при изменении технологии производства асфальтобетонного покрытия.

## **6 МАРКИРОВКА И ПЛОМБИРОВАНИЕ**

6.1 Маркировка прибора содержит:

- товарный знак предприятия-изготовителя;
- знак утверждения типа;
- обозначение прибора ПАБ-1;
- порядковый номер и дату выпуска плотномера.

6.2 На прибор, прошедший приемо-сдаточные испытания ставят пломбы. Пломбы наносятся в месте зазора стопорного кольца на корпусе прибора и на корпус электронного блока.

# **7 МЕТОДИКА ПОВЕРКИ**

<span id="page-42-1"></span>7.1 Поверку прибора проводят по методике поверки МП 19- 243-20 «ГСИ. Измерители плотности асфальтобетона ПАБ-1. Методика поверки», утвержденной ГЦИ СИ ФГУП «УНИИМ».

7.2 Межповерочный интервал составляет один год.

# **8 МЕРЫ БЕЗОПАСНОСТИ**

<span id="page-42-2"></span>8.1 По способу защиты человека от поражения электрическим током прибор соответствует классу III ГОСТ 12.2.007.0 и не требует заземления.

8.2 Прибор не содержит компонентов, опасных для жизни и здоровья людей.

## **9 ТЕХНИЧЕСКОЕ ОБСЛУЖИВАНИЕ И РЕМОНТ**

<span id="page-43-0"></span>9.1 Профилактический уход и контрольные проверки прибора производятся лицами, непосредственно эксплуатирующими прибор.

9.2 Прибор необходимо содержать в чистоте, оберегать от ударов, пыли и сырости, периодически протирать сухой и чистой фланелью.

9.3 По завершении измерений датчик необходимо очистить от частиц материала, грязи, битума и т.п.

9.4 При отсутствии реакции прибора на включение, следует зарядить литиевую батарею. Для этого необходимо подключить прибор с помощью кабеля USB к зарядному устройству или к работающему компьютеру (зарядка от зарядного устройства быстрее). Зарядка батареи начнется автоматически. Прибор может заряжаться как во включенном, так и в выключенном состоянии. По окончании заряда останется пиктограмма полностью заряженной батареи $\blacksquare$ .

9.5 При понижении уровня заряда батареи, что в строке состояния в верхней части дисплея будет индицироваться символом  $\Box$ , следует ее зарядить (см. п. 9.4).

9.6 В зависимости от уровня освещенности можно изменять яркость подсветки дисплея. При понижении яркости значительно снижается потребляемая мощность прибора (при понижении со 100 % до 30 % потребляемая мощность снижается примерно вдвое). Кроме того, клавишей  $\left(\frac{1}{2}\right)$  можно понижать яркость до минимума, не выключая прибор. Яркость автоматически восстановится при нажатии на любую кнопку клавиатуры или при встряске прибора.

9.7 Для снижения расхода энергии батарей не рекомендуется без необходимости оставлять прибор включенным.

9.8 Если в процессе работы прибор перестает реагировать на нажатие клавиш и не отключается, необходимо нажать и отпустить кнопку выключения прибора. Примерно через 7 секунд прибор должен выключиться.

9.9 При большом отличии показаний от ожидаемого результата проверить правильность установки коэффициентов преобразования и при необходимости отградуировать прибор.

9.10 Прибор является сложным техническим изделием и не подлежит самостоятельному ремонту. При всех видах неисправностей необходимо подробно описать особенности их проявления и обратиться к изготовителю за консультацией.

Отправка прибора в гарантийный ремонт должна производиться с актом о претензиях к его работе.

# <span id="page-44-0"></span>**10 ПРАВИЛА ХРАНЕНИЯ И ТРАНСПОРТИРОВАНИЯ**

10.1 Транспортирование приборов должно проводиться в упакованном виде любым крытым видом транспорта (авиатранспортом - в отапливаемых герметизированных отсеках) в соответствии с правилами перевозок грузов, действующими на данном виде транспорта.

10.2 Расстановка и крепление ящиков с приборами в транспортных средствах должны исключать возможность их смещения и ударов друг о друга.

10.3 Погрузочно-разгрузочные работы должны осуществляться в соответствии с транспортной маркировкой по ГОСТ 14192.

10.4 Температурные условия транспортирования приборов от минус 25 ºС до плюс 50 ºС.

<span id="page-44-1"></span>10.5 Упакованные приборы должны храниться в условиях 1 по ГОСТ 15150.

# **11 ГАРАНТИЙНЫЕ ОБЯЗАТЕЛЬСТВА**

11.1 Предприятие-изготовитель гарантирует соответствие выпускаемых приборов требованиям технических условий. Гарантийный срок – 18 месяцев с момента продажи прибора.

11.2 Предприятие-изготовитель обязуется в течение гарантийного срока безвозмездно производить ремонт прибора, если он выйдет из строя.

Гарантийное обслуживание осуществляется в месте нахождения предприятия-изготовителя. Срок гарантии на изделие увеличивается на время его нахождения в ремонте.

Изделие предъявляется в гарантийный ремонт в полной комплектации, указанной в паспорте на изделие.

![](_page_44_Picture_13.jpeg)

**Внимание**! Оборудование для гарантийного ремонта должно быть предоставлено в чистом виде.

11.3 Недополученная в связи с неисправностью прибыль, транспортные расходы, а также косвенные расходы и убытки не подлежат возмещению.

11.4 Гарантия не распространяется на:

- литиевый аккумулятор;

- зарядное устройство;

- быстроизнашивающиеся запчасти и комплектующие (соединительные кабели, разъёмы и т.п.);

- расходные материалы (карты памяти и т.п.).

11.5 Гарантийные обязательства теряют силу, если:

- нарушены заводские пломбы;

- прибор подвергался сильным механическим, тепловым или атмосферным воздействиям;

- прибор вышел из строя из-за попадания внутрь посторонних предметов, жидкостей, агрессивных сред, насекомых;

- на приборе удален, стерт, не читается или изменен заводской номер.

11.6 Гарантийный ремонт и периодическую поверку осуществляет предприятие-изготовитель ООО «НПП «Интерприбор»: 454080, Челябинск, а/я 12771, бесплатные звонки по России 8-800-775-05-50, тел/факс (351) 729-88-85.

11.7 Представитель ООО «НПП «Интерприбор» в Москве: тел/факс (499) 174-75-13, (495) 988-01-95, тел. моб. +7-495- 789-28-50.

## **12 НОРМАТИВНЫЕ ССЫЛКИ**

<span id="page-45-0"></span>В настоящем РЭ использованы ссылки на следующие стандарты:

ГОСТ 12.2.007.0-75 Изделия электротехнические. Общие требования безопасности.

ГОСТ 14192-96 Маркировка грузов.

ГОСТ 15150-69 Машины, приборы и другие технические изделия. Исполнения для различных климатических районов. Категории, условия эксплуатации, хранения и транспортирования в части воздействия климатических факторов внешней среды.

ГОСТ Р 52931-2008 Приборы контроля и регулирования технологических процессов. Общие технические условия.

## **13 КОМПЛЕКТНОСТЬ**

<span id="page-46-0"></span>![](_page_46_Picture_106.jpeg)

-

<sup>\*</sup> - поставляется по заказу

<sup>\*\* -</sup> поставляется по заказу для проведения поверки

#### **ПРИЛОЖЕНИЕ А Методика определения индивидуальных градуировочных коэффициентов**

<span id="page-47-0"></span>В соответствии с п 4.1 датчик прибора выдаёт сигнал [в Вольтах] пропорциональный плотности материала. Для перевода этих показаний в значение плотности необходимо определить индивидуальные градуировочные коэффициенты.

Для этого следует подготовить прибор к работе и в соответствии с п. 5.3.2 настоящего руководства войти в режим **Установка нуля** и нажатием клавиши **D** произвести установку нуля датчика (по воздуху).

В режиме **Установка нуля** установить прибор на дороге в центр размеченного участка 1. Через 10-15 секунд, когда показания ∆U на дисплее стабилизируются, записать измеренное значение. Повторить измерения по схеме рис. 3 и рассчитать среднее арифметическое значение показаний  $U_{1cp}$  из пяти измерений.

Произвести аналогичные измерения для всех остальных участков.

Лабораторными испытаниями вырубок (кернов) определить истинное значение плотности участков дороги.

Рассчитать коэффициенты преобразования плотности в соответствии с формулой (1). Для вычисления данных коэффициентов рекомендуется использовать известные математические методы определения параметров полиномов или программу «Аппроксиматор», которая поставляется заказчику с прибором.

Для расчёта коэффициентов в программе «Аппроксиматор» следует:

– запустить программу;

– внести результаты испытаний в таблицу «Экспериментальные данные»: в колонку «X (по прибору)» записать показания  $U_{1cp}$  ...  $U_{6cp}$  в Вольтах, в колонку «Y (истинное)» записать значения плотности вырубок (кернов) (**обязательно в размерности кг/м<sup>3</sup>** );

– выбрать вид аппроксимирующей функции «**Линейная**»;

– записать рассчитанные программой коэффициенты А0 и А1 и ввести их в меню «**Материал**» в соответствующий материал. Значения полученных коэффициентов полиномов установить индивидуально для каждого вида материала. Процедура установки коэффициентов изложена в настоящем руководстве в п.5.2.1.

![](_page_48_Picture_20.jpeg)

Рисунок 4 – Пример расчёта коэффициентов преобразования напряжения с датчика в плотность

## **ПРИЛОЖЕНИЕ Б Программа связи с компьютером ВВЕДЕНИЕ**

<span id="page-49-0"></span>Программа предназначена для переноса результатов измерений в компьютер, их сохранения, просмотра и выборки из полученного массива, манипулирования, экспорта в Excel, а также печати отобранных результатов в виде таблиц с указанием времени и даты проведения измерений, объекта контроля и других параметров.

Работа с программой требует обучения персонала или привлечения квалифицированного специалиста.

# **МИНИМАЛЬНО НЕОБХОДИМЫЕ ТРЕБОВАНИЯ К КОМПЬЮТЕРУ**

Операционная система Windows ХР, 7, 8, 10 (32- или 64-разрядная).

Наличие USB-интерфейса.

# **ИНСТАЛЛЯЦИЯ ПРОГРАММЫ**

Для установки программы на компьютер нужно вставить USB-флеш-накопитель «Интерприбор» в компьютер, открыть содержимое папки «Программа связи с ПК» и запустить SetupPAB\_XXX.exe, где XXX - обозначение текущей версии программы. Далее, следуя указаниям с экрана, последовательно через нажатия клавиши «Далее» провести инсталляцию программы.

# **УСТАНОВКА ДРАЙВЕРА**

Драйвер прибора устанавливается автоматически во время установки программы. В операционных системах Windows 8 и Windows 10 для установки драйвера должна быть отключена обязательная проверка цифровой подписи Microsoft. Подробности описаны в файлах «Отключение проверки цифровой подписи в Win8» и «Отключение проверки цифровой подписи в Win10».

# **РАБОТА С ПРОГРАММОЙ**

Вызвать программу «ПАБ». На мониторе появится главное окно программы.

## **Считывание информации с прибора**

– подключить с помощью USB-кабеля прибор к компьютеру;

– запустить программу;

– через меню команд программы «Параметры» в строке выбора номера COM-порта указать «USB»;

– включить питание прибора;

– нажать кнопку чтения данных из прибора или выбрать пункт меню «Считывание данных из прибора», индикатор в статус-строке программы будет показывать процесс считывания с прибора;

– после завершения сеанса связи (не более минуты) на мониторе появится таблица результатов с указанием номера, даты и времени измерений, вида материала, и температуры объекта измерений, географических координат места измерений.

![](_page_50_Picture_122.jpeg)

# **РАБОТА С ДАННЫМИ**

Программа позволяет производить сохранение считанных из прибора результатов на USB-флеш-накопитель, считывать с USB-флеш-накопителя сохраненные ранее результаты, выводить результаты на печать или копировать в буфер обмена Windows для экспорта в Excel, Word и другие программы.

ПОДРОБНОЕ ОПИСАНИЕ РАБОТЫ С ПРОГРАММОЙ МОЖНО ПОЛУЧИТЬ, ВОСПОЛЬЗОВАВШИСЬ ВСТРОЕННОЙ СПРАВОЧНОЙ СИСТЕМОЙ (меню «Помощь»).

## <span id="page-51-0"></span>**ПРИЛОЖЕНИЕ В Устройство для контроля температуры поверхности**

![](_page_51_Figure_1.jpeg)

Неуказанные предельные отклонения H14, h14,  $\pm$ t2/2. Цвет поверхности A - черный. Материал: Д16 ГОСТ 4784-97.

Редакция 2021 07 05/S 08 20